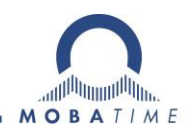

# **BEDIENUNGSANLEITUNG**

**Digitaluhr mit hochmoderner Technologie**

DC-Serie

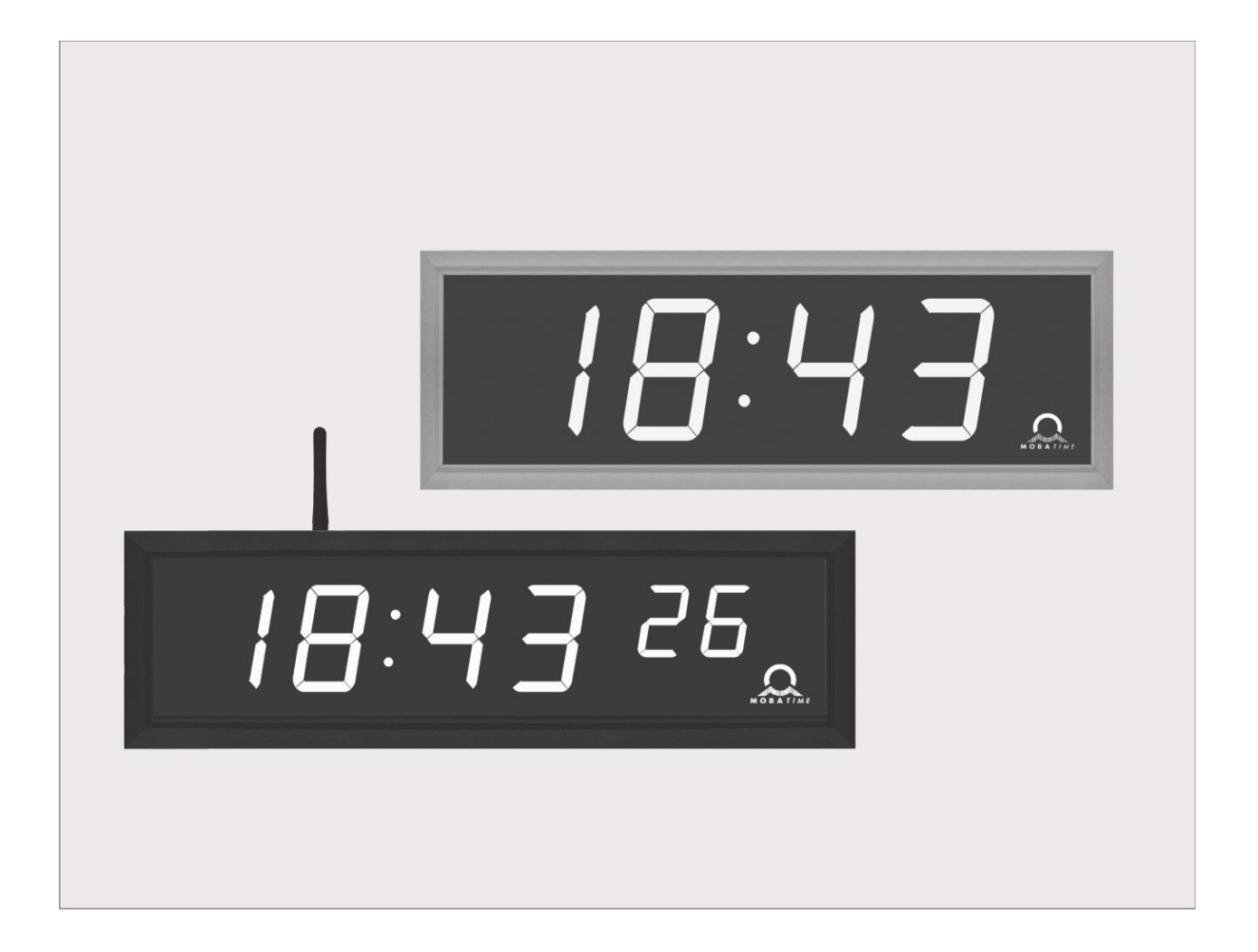

#### **Bescheinigung des Herstellers**

#### NORMIERUNG

Die Digitaluhr DC ist in Übereinstimmung mit den EU-Richtlinien 2014/35/EU und 2014/30/EU entwickelt und produziert worden, angewandte Richtlinien: EN 60950-1:2006/Cor.:2011-10 EN 55022:2010/AC:2011-10, class B EN 55024:2010/A1:2015  $C \in$ EN 50121-4:2006/Cor.:2008-05

#### **Hinweise zur Bedienungsanleitung**

1. Die in dieser Bedienungsanleitung enthaltenen Angaben können jederzeit ohne Ankündigung geändert werden.

Die aktuelle Version steht unter www.mobatime.com zum Download zur Verfügung.

- 2. Diese Bedienungsanleitung wurde mit grösster Sorgfalt erstellt, um alle Einzelheiten hinsichtlich der Bedienung des Produktes darzustellen. Sollten Sie dennoch Fragen haben oder Fehler in der Anleitung entdecken, nehmen Sie bitte mit uns Kontakt auf.
- 3. Wir haften nicht für direkte oder indirekte Schäden, die durch die Verwendung dieser Bedienungsanleitung entstehen.
- 4. Lesen Sie diese Anleitung aufmerksam und benutzen Sie das Produkt erst dann, wenn Sie alle Angaben für Installation und Bedienung richtig verstanden haben.
- 5. Die Installation darf nur durch ausgebildetes Fachpersonal durchgeführt werden.
- 6. Diese Publikation darf weder reproduziert, noch in einem Datensystem gespeichert oder in irgendeiner Weise übertragen werden, auch nicht auszugsweise. Das Copyright liegt mit all seinen Rechten bei BÜRK MOBATIME GmbH, D-78026 VS-Schwenningen und MOSER-BAER AG – CH 3454 Sumiswald / SWITZERLAND.

# **INHALT**

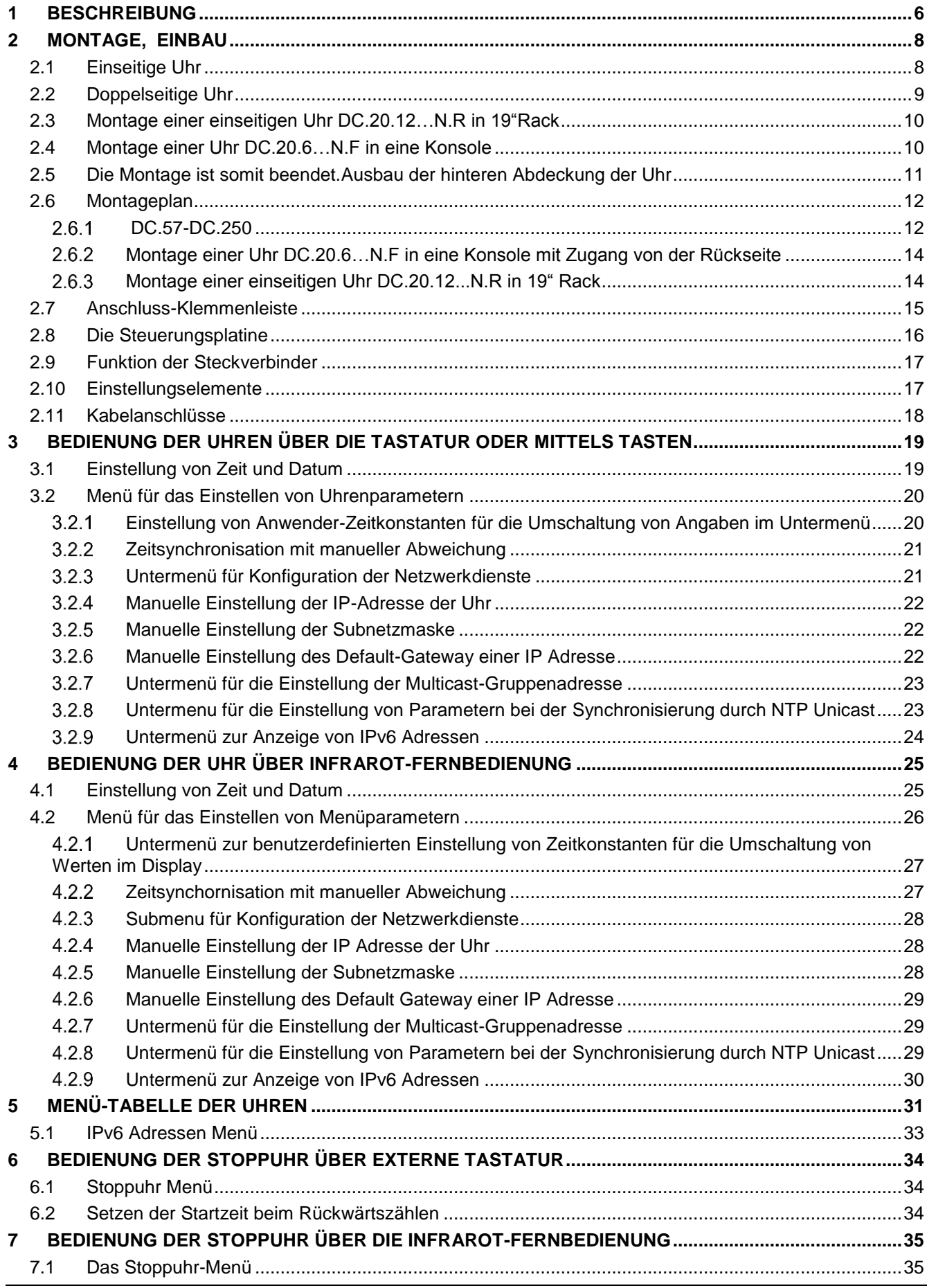

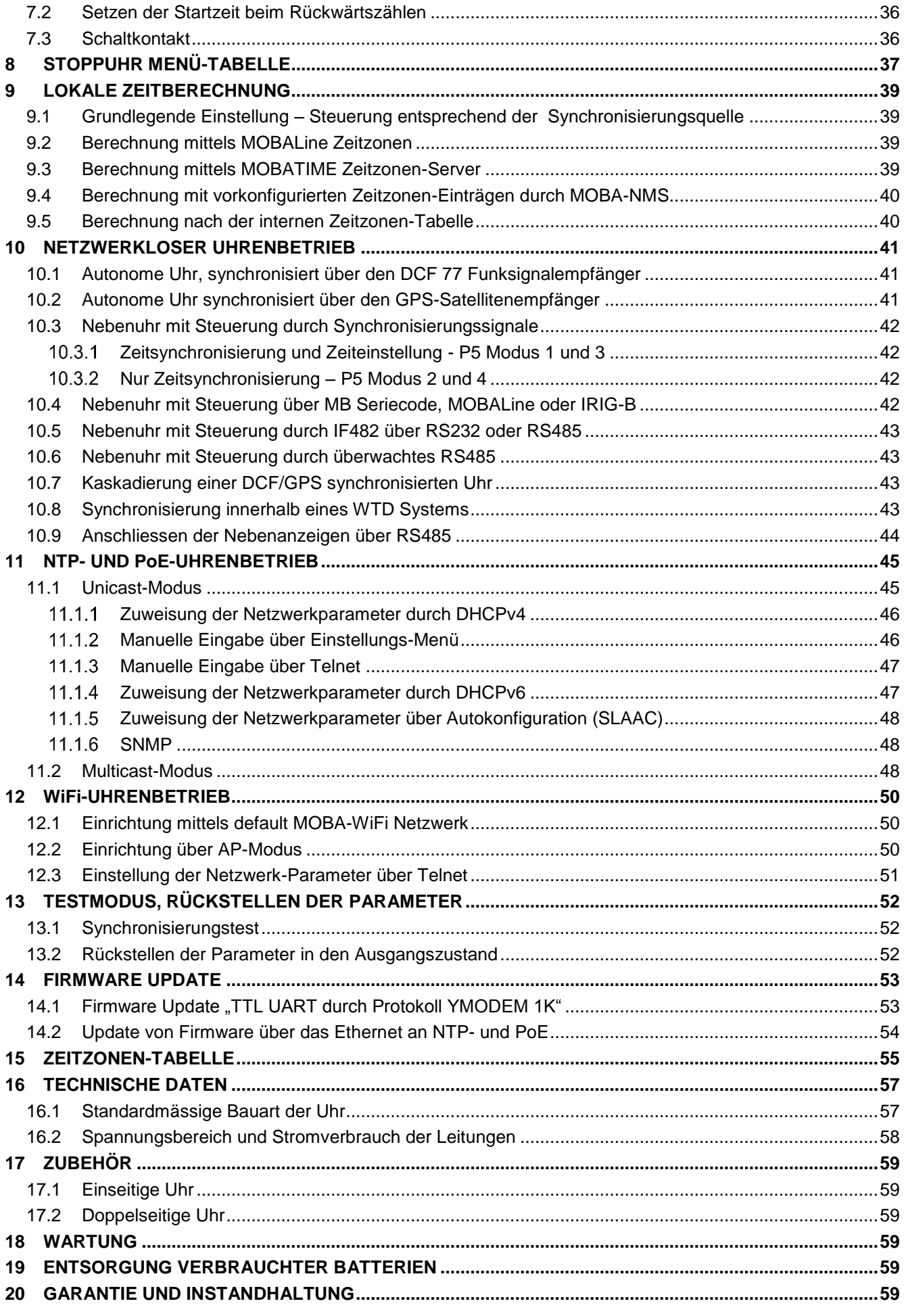

### **1 BESCHREIBUNG**

Universale Digitaluhr für Innenraumanwendungen • Die Uhr erfüllt die Anforderungen der meisten regulären bestimmungsgemässen Anwendungen • 7-Segment LED Anzeige von hoher Bildleuchtdichte sorgt für hervorragende Lesbarkeit aus verschiedenen Blickrichtungen • Acht unterschiedliche Kombinationen von Ziffernhöhe und Anzahl der Ziffern • Autonomer Betrieb, Energieversorgung aus dem Netz • NTP Multicast oder Unicast Synchronisierung im Ethernet oder WiFi Netzwerk, Stromversorgung aus dem Netz oder über PoE • Nebenuhr Betrieb innerhalb eines drahtlosen WTD Systems, auf der Grundlage eines Senders von dem Zeitsignale ausgestrahlt werden • Synchronisierung über den MOBALine Code, oder die RS 232, RS 485 oder IRIG-B Schnittstelle • LED Anzeige in rot, echt grün, gelb, blau oder grün • Einseitige oder doppelseitige Uhr • Der Uhrenrahmen besteht aus eloxierten Profilen. Aufputzmontage, Deckenaufhängung oder Befestigung auf einer Konsole • Deckenabhängung oder Wandmontage sowohl für ein- als auch doppelseitige Uhren; Konsolen- oder Rackmontage möglich (Model DC.20)

#### **Die wichtigsten Eigenschaften**

- Zeichenhöhe von 20, 57, 75, 100, 180 oder 250 mm, die eine entsprechende Lesbarkeit aus ca. der folgenden Entfernung gewährleistet: 9, 25, 32, 40, 70 oder 100 Meter
- Farbe der Zeichen: rot, echt grün, blau, gelb, grün oder weiss
- Einstellung der Leuchtkraft der LED Anzeige von Hand oder automatisch
- Schutzplexiglas mit einer Antifreflexschicht, die die Lichtreflexion verhindert und die Lesbarkeit verbessert
- Einseitige und doppelseitige Ausführung, für Aufputzbefestigung (gilt nur für Uhren in einseitiger Ausführung), oder für Deckenaufhängung oder Befestigung an eine seitlich gekröpfte Konsole
- Konsolen- oder Rackmontage (Model DC.20)
- Bautiefe bei einseitiger Ausführung von nur 39 mm oder 78 mm bei zweiseitiger Ausführung
- Umrahmung (Chassis) aus Alu eloxierten Profilen in schwarz oder silberfarbig, oder in jedem beliebigen Farbton auf Wunsch lieferbar
- Die Einstellung erfolgt über Fernbedienung oder 2 im oberen Rahmenteil angebrachte Tasten
- Autonome, quarzgesteuerte Zeitbasis mit den folgenden Synchronisierungsmöglichkeiten: Funksignal DCF 77, Minutenimpulse 24 V, über den seriellen MOBATIME Code, MOBALine, RS 232, RS 485, IRIG-B oder GPS
- IPv4 and IPv6 Unterstützung
- NTP Multicast- oder Unicast-Synchronisierung in Ethernet oder Unicast-Synchronisierung in WiFi Netzwerken
- Konfiguration / Überwachung durch Software MOBA-NMS oder SNMP-Protokoll
- Einbindung in das drahtlose Zeitsynchronisierungssystem WTD (868 MHz)
- Darstellung der verschiedenen Weltzeiten, mit Angabe über Zeitverschiebung (Sommer/Winterzeit) für die jeweilige Zeitzone. Steuerung über den DCF-Funkempfänger oder durch die Hauptuhr

#### **Die Uhren**

- Zeitdarstellung in 12- oder 24-stündigen Zyklen, im vierstelligen (HH:MM) oder sechsstelligen Format (HH:MM:SS/ HH:MM<sup>ss</sup>) Format.
- Möglichkeit, führende Null bei Zeit und Datum zu deaktivieren
- Darstellung von Temperatur in °C oder °F (falls ein Temperaturfühler angeschlossen wurde).
- Möglichkeit einer wechselhaften Darstellung von Zeit, Kalenderdatum und Temperatur, mit einstellbarer Zeitperiode für die einzelnen dargestellten Angaben.

#### **Die Stoppuhr**

- Aufwärtszählen von Null, bis zu 99 Stunden.
- Rückwärtszählen ab einem eingestellten Wert, mit Stopp beim Erreichen der Null, automatischer Wiederholung (Restart) oder Weiterzählen in Minuswerte.
- Darstellung der Zwischenzeiten, "Einfrieren" der Anzeige, kumulierte Zwischenzeit.
- Zählen in Schritten je 1 Minute, 1 Sekunde oder 1/100 Sekunde.
- Bedienung über ein angeschlossenes Bedienungsgerät oder Fernbedienung.
- Mit gleichzeitiger Umschaltmöglichkeit in den Betriebsmodus für die Darstellung von Zeit und Kalenderdatum oder Temperatur.

#### **Zubehör**

- DCF 77 Funksignalempfänger
- Temperaturfühler mit Schutzgrad IP 66
- Tastatur zur Betätigung der Stoppuhr, über einen Kabel von 5 m Länge
- Infrarot-Fernbedienung zur Einstellung der Uhren und die Betätigung von **Stoppuhren**

#### **Auf Wunsch lieferbar**

- Ein internes Relais mit Möglichkeit der Einstellung der Schaltzeit im Falle der Rückwärtszählung der Stoppuhr. Das Relais spricht beim Nulldurchlauf an.
- Schutzgrad IP 54.

### **2 MONTAGE, EINBAU**

- $\bigwedge$ Der Anschluss an das Stromversorgungsnetz 110/230 V AC darf nur durch eine berechtigte und entsprechend qualifizierte Person erfolgen.
	- Nach dem Entfernen der mit dem Warndreieck markierten Abdeckung besteht eine Gefahr durch Stromschlag.
	- Die Verbindung zum 110/230 VAC-Stromnetz darf nur bei ausgeschaltetem Stromnetz erfolgen

### **2.1 Einseitige Uhr**

- Der Rahmen ist mittels zweier Aufhängefeder (oben) und zweier Gleitfedern (unten) befestigt. Die Rückwand, eingeschoben zwischen dem Blech und dem Rahmen im Anbringungspunkt der Gleitfedern, mit Hilfe eines Schraubendrehers aufklappen (siehe Kap. 2.5).
- Das Versorgungskabel und die Verbindungsleitungen durch Lösen der Klemmen an der Steuerungsplatine abklemmen.
- 3 Ankeröffnungen für Schrauben Ø 4-5 mm in der Wand ausbohren. Als Schablone für die Kennzeichnung der Bohröffnungen können Sie die Rückwand verwenden.
- Durch die Öffnung in der Rückwand die Verbindungskabel durchstecken und das Blech an die Wand befestigen.
- Die Verbindungsleitungen entsprechend dem Beschriftungsschild an die Klemmenleiste an der Rückwand anschliessen (Kap. 2.7). Die Leitungen sind dabei so zu verlegen oder zu verkürzen, dass diese das Aufstecken der Uhr auf die Rückwand nicht behindern.
- Jumper für die Synchronisationsart überprüfen und ggf. anpassen (Typ JP11, siehe Kap. 2.10).
- Die jeweiligen Steckklemmen an die Anschlusskabel vom Temperaturfühler, von der Tastatur, dem Ethernet und den Schnittstellenleitungen RS 232 und RS 485 anschliessen, falls diese Bestandteil der Lieferung sind.
- Steckklemmen vom Temperaturfühler, der Tastatur, dem Ethernet und den RS 232 und RS 485 Leitungen in die entsprechenden Steckeranschlüsse auf der Steuerungsplatine einschieben (siehe Kap. 2.8. und 2.11.). Dabei die Markierung der Anschlüsse überprüfen um eine Verwechslung zu verhindern.
- Anschlussleitungen in die Steckverbinder an der Steuerungsplatine der Uhr anschliessen.
- Die Uhr an die Rückwand anlegen und in die oberen Federn aufhängen. Sicherstellen, dass zwischen dem Rahmenrand und der Rückwand keine Verbindungskabel eingeklemmt werden. Durch Drücken auf den unteren Teil des Rahmens die Uhr auf die Federn aufschnappen.
- Überprüfen, ob die Rückwand an den Seiten sich genau in die Aussparung im Uhrenchassis einfügt.
- Die Blindabdeckung der Sicherungsschraube über der Öffnung an der unteren Seite der Uhr abnehmen.
- Inbusschlüssel Nr. 3 in die Öffnung an der unteren Seite der Uhr einschieben. Durch leichtes Drehen des Schlüssels entgegen dem Uhrzeigersinn wird nun die Sicherung eingeschnappt.
- Die Blindabdeckung über die Öffnung der Sicherungsschraube wieder aufsetzen.
- Nach der Entriegelung der Sicherung umgekehrten Vorgang verwenden (Drehen entgegen dem Uhrzeigersinn).

### **2.2 Doppelseitige Uhr**

- Die doppelseitige Uhr besteht aus zwei Teilen (Modulen). Das erste Modul wird zur Steuerung der Uhr verwendet (es enthält Verbindungsstecker für den Anschluss der Stromversorgung, des Temperaturfühlers und der Tastatur. Das zweite Modul dient lediglich zur Anzeige und besitzt einen Verbindungsstecker für den Anschluss des Verbindungskabels. Beide Teile sind miteinander über ein 10-adriges Flachkabel verbunden. Die Aufhängung der Uhr wird separat und einzeln angeliefert.
- Ziehen Sie die Anschlusskabel durch das Rohr hindurch, welches gleichzeitig die Uhraufhängung bildet. Mit Hilfe von 4 Schrauben Ø 5 mm befestigen Sie die Deckenaufhängung (oder die Seitenkonsole) an die Decke (oder die Wand).
- Jeder Rahmen ist mittels zweier Aufhängefedern (oben) und zweier Gleitfedern (unten) befestigt. Mit einem Schraubendrehe, eingeschoben zwischen die Blechabdeckung und den Rahmen in einem Punkt gegenüber den Gleitfedern an der unteren Seite der Uhr, die Rückwand aufklappen (siehe Kap. 2.5).
- Das Verbindungskabel durch Lösen des Steckers an der Steuerungsplatine abnehmen.
- Anschlusskabel durch das Rohrpassstück an der Rückwand auf die, der Klemmenleiste gegenüberliegende Seite durchziehen. Das Blech in die Aufhängung, die aus einem Rohrstück grösseren Durchmessers besteht, so einschieben, dass die Schrauben in die obere Nut am Rohrpassstück einsinken. Die Verbindung dann mit einem INBUS Schlüssel festziehen.
- Die Anschlusskabel durch die der Klemmenleiste nächstliegende Öffnung durchziehen und diese dann entsprechend dem Beschriftungsschild an der Rückwand an der Klemmenleiste anschliessen (siehe Abb., Kap. 2.7). Die Leitungen sind dabei so zu verlegen oder in ihrer Länge anzupassen, dass diese das Aufstecken der Uhr auf die Rückwand nicht behindern.
- Überpprüfen und anpassen der Jumper gemäß Synchronisationsart auf JP 11 siehe Kap. 2.10
- Die entsprechenden Steckverbinder an die Anschlusskabel vom Temperaturfühler. der Tastatur und den Schnittstellenleitungen RS 232 und RS485 anschliessen, falls diese Bestandteil der Lieferung sind.
- Den Teil der Uhr mit der Anzeige an die Rückwand auf die gegenüberliegende Seite der Klemmenleiste anlegen. Das 10-adrige Kabel durch die untere, zur Klemmenleiste an der Rückwand nächstgelegene Öffnung durchziehen.
- Überprüfen, ob keine Kabel zwischen dem Rahmenrand und der Rückwand eingequetscht werden. Durch Drücken auf den unteren Teil des Rahmens die Uhr auf die Federn aufschnappen.
- Steckklemmen vom Temperaturfühler, den Stecker von der Tastatur und den Schnittstellenleitungen RS232 und RS485 und dem Ethernet in die entsprechenden Steckeranschlüsse auf der Steuerungsplatine einschieben (siehe Abb. in Kap. 2.8 und 2.11). Dabei die Bezeichnung der Anschlüsse überprüfen um eine Verwechslung zu verhindern.
- Das Steuerungsmodul an die Rückwand anlegen und auf den oberen Federn aufhängen. Überprüfen, ob keine Kabel zwischen dem Rahmenrand und der Rückwand eingequetscht werden. Durch Drücken auf den unteren Teil des Rahmens die Uhr auf die Federn aufschnappen.
- Überprüfen, ob die Rückwand genau in die Aussparungen in den beiden Teilen der Digitaluhr einpasst (diese müssen dicht aneinander anliegen und die Rückwand darf dabei nicht gesehen werden).
- Die Blindabdeckung an der Unterseite der beiden Teile der Uhr abnehmen.
- Den Innensechskantschlüssel (Inbus) in die Öffnung an der unteren Seite der Uhr einschieben. Durch leichtes Drehen des Schlüssels entgegen dem Uhrzeigersinn wird nun die Sicherung eingeschnappt. Beide Teile der Uhr in ihrer Position sicherstellen.
- Die Öffnung der Sicherungsschraube mit der Blindabdeckung abdecken.
- Die Schrauben an der Aufhängung mit einem Inbusschlüssel lösen. Dabei unbedingt die Uhr festhalten und die Uhr in die Aufhängung so einschieben, dass die Schrauben in die untere Nut am Rohrpassstück einsinken. Diese mechanische Verbindung dann mit dem Inbusschlüssel festziehen.
- Nach der Entriegelung der Sicherung den umgekehrten Vorgang anwenden (drehen entgegen dem Uhrzeigersinn).
- Anmerkung: beim Ausbau muss vor dem Auseinandernehmen der beiden Uhrenteile zuerst die Uhr aus der Wand- oder der Deckenkonsole hinausgeschoben und in die obere Nut des Rohrpassstückes eingespannt sein.

#### **2.3 Montage einer einseitigen Uhr DC.20.12…N.R in 19"Rack**

- Die für die 19"Rackmontage gefertigte Uhr ist eine Höheneinheit groß und weißt einen ähnlichen Design wie andere für 19" gefertigte Produkte auf.
- Bestimmen einer Position im Rackschrank mit mindestens einer Höheneinheit.
- Bringen Sie das Befestigungsmaterial (Schrauben, Muttern etc., üblicherweise Teil des Racks) an die Höhe der einzubauenden Uhr an.
- Führen Sie alle Leitungen und Kabel, die für den Betrieb der Uhr notwendig sind, zur Position/Höhe der Montage.
- Schließen Sie die Leitungen und Kabel für den Betrieb an die jeweiligen Anschlüsse der Uhr an.
- Bringen Sie die Uhr so an, dass die Rückseite des Frontpanels die Schiene berührt und somit alle vier vorderen Schrauben in die Mutter geschraubt werden können.
- Benutzen Sie M6-Schrauben (Teil des Racks) um die Uhr festzuschrauben.
- Die Rackmontage ist somit beendet.

#### **2.4 Montage einer Uhr DC.20.6…N.F in eine Konsole**

- Dieser Uhrentyp kann nur auf einer Konsole mit einer maximalen Tiefe von 40 mm montiert werden. Weiterhin muss die Rückseite frei zugänglich sein.
- Bereiten Sie eine rechteckige Öffnung mit den Maßen 138x60 mm für die Montage der Uhr in der Konsole vor.
- Über die Rückseite führen Sie alle benötigten Leitungen und Kabel für den Betrieb zur Uhr.
- Schrauben Sie die L-förmigen Streifen von der Ober- und Unterseite der Uhr aus.
- Montieren Sie die Uhr in die vorbereitete Öffnung.
- Weitere Montage von der Rückseite aus.
- Schrauben Sie die L-förmigen Steifen wieder in die Uhr.
- Sichern Sie Befestigung durch das Anziehen der Schrauben der L-förmigen Streifen.
- Schließen Sie alle Leitungen und Kabel korrekt an.

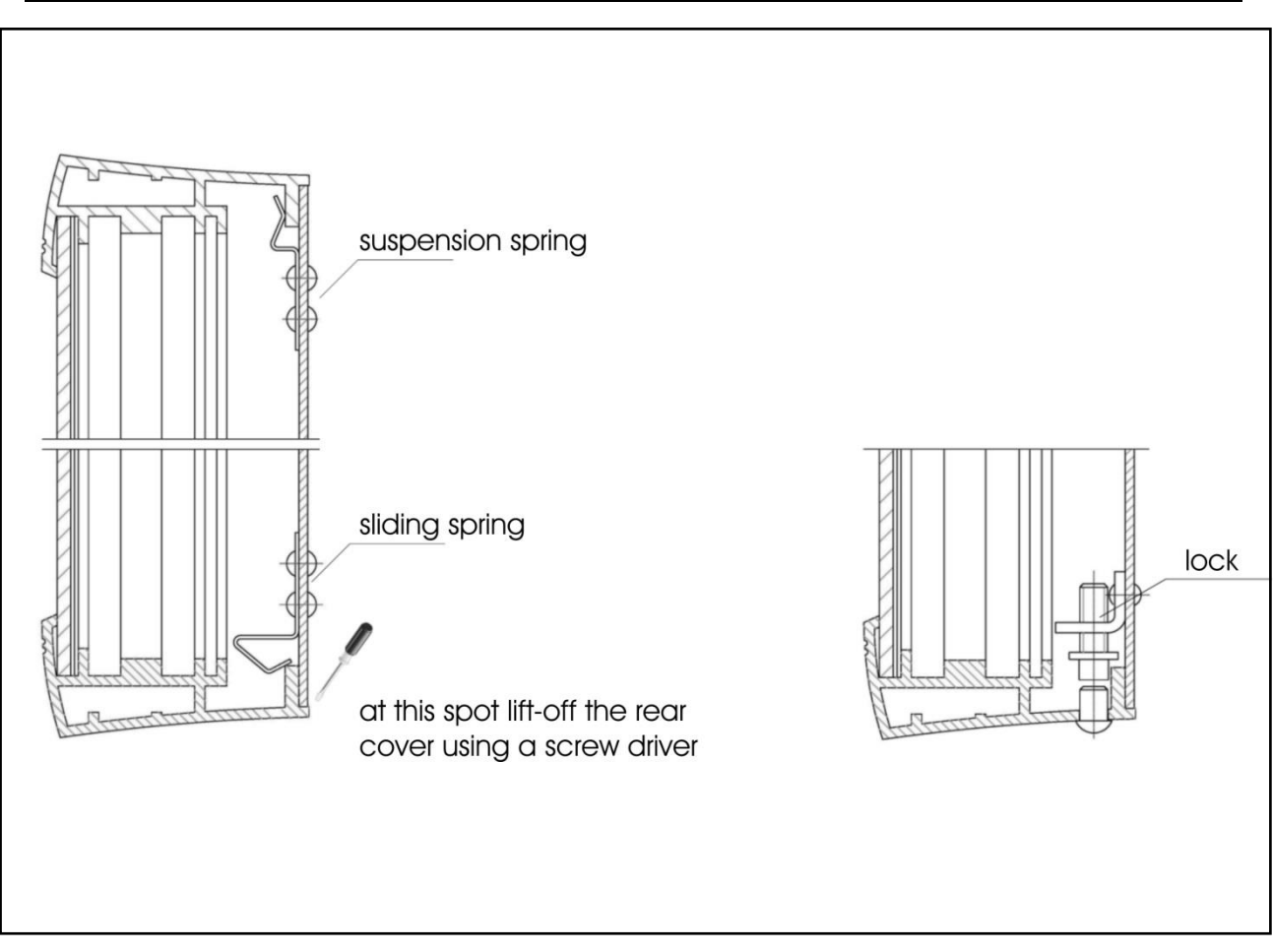

**2.5 Die Montage ist somit beendet.Ausbau der hinteren Abdeckung der Uhr**

*suspension spring = Aufhängefeder; sliding spring = Gleitfeder; at this spot lift-off the rear cover using a screw driver = hier die Hinterabdeckung mit einem Schraubenzieher aufklappen; lock = Verschlusssicherung*

#### $2.6.1$ **DC.57-DC.250**

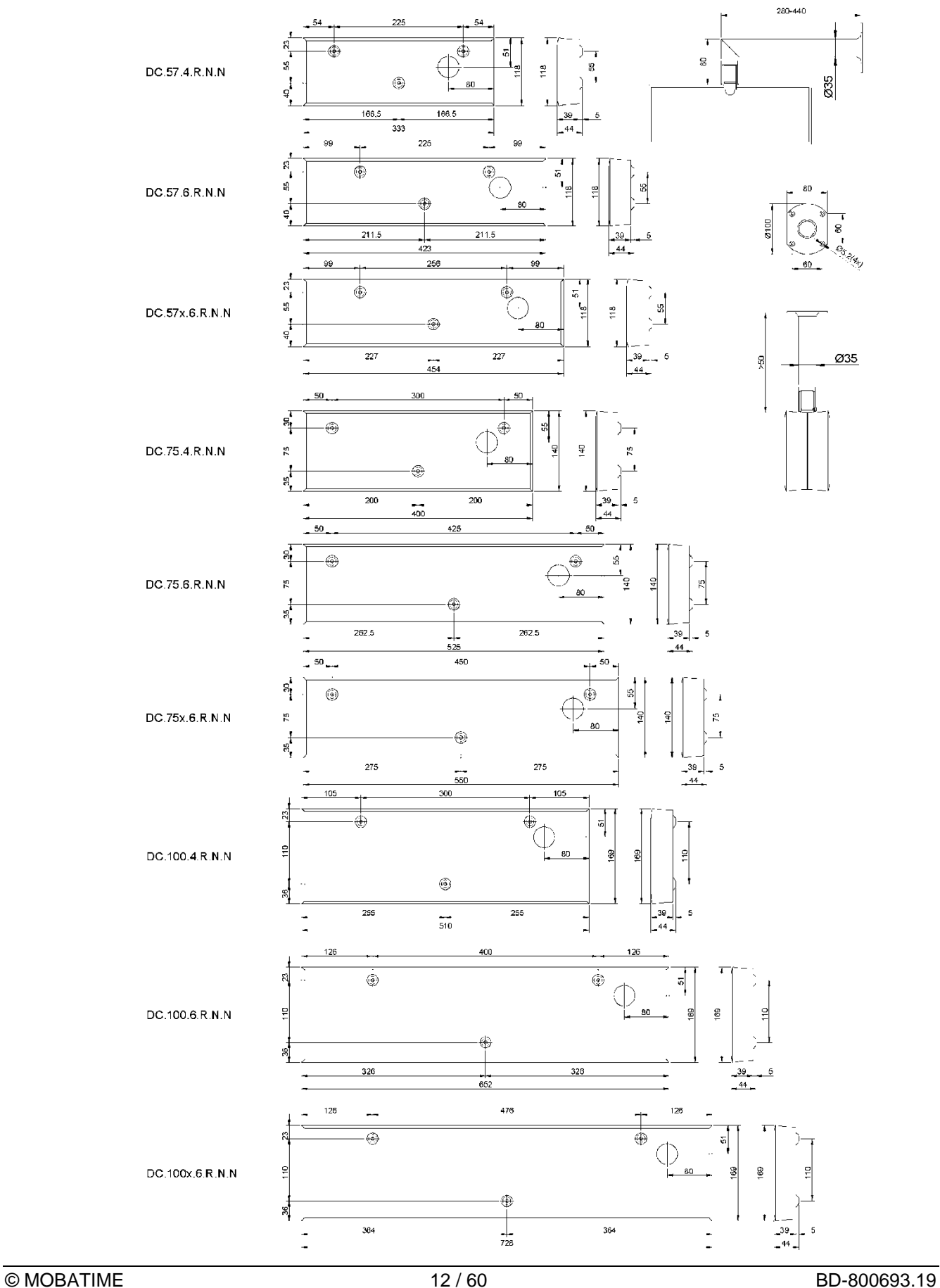

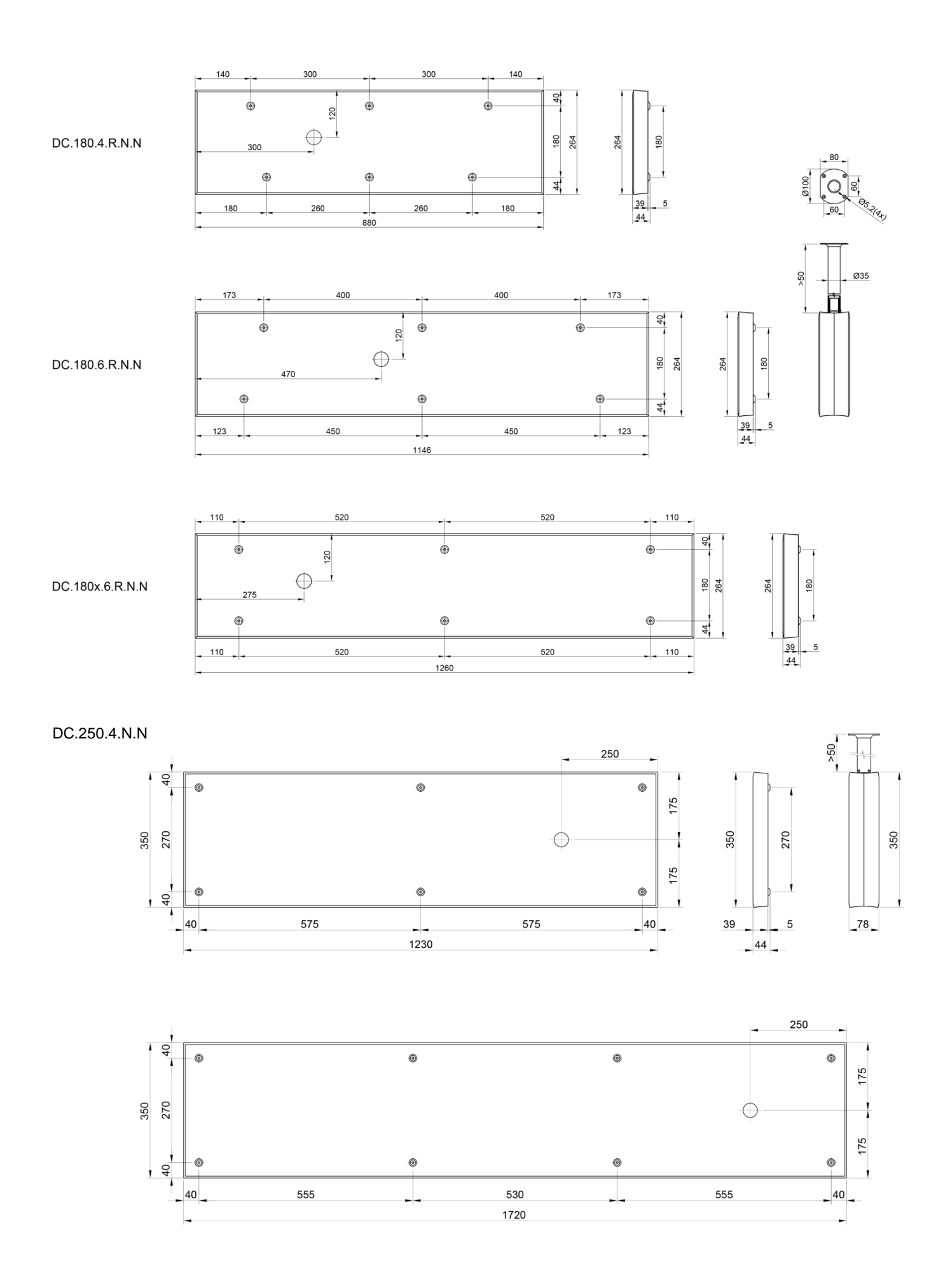

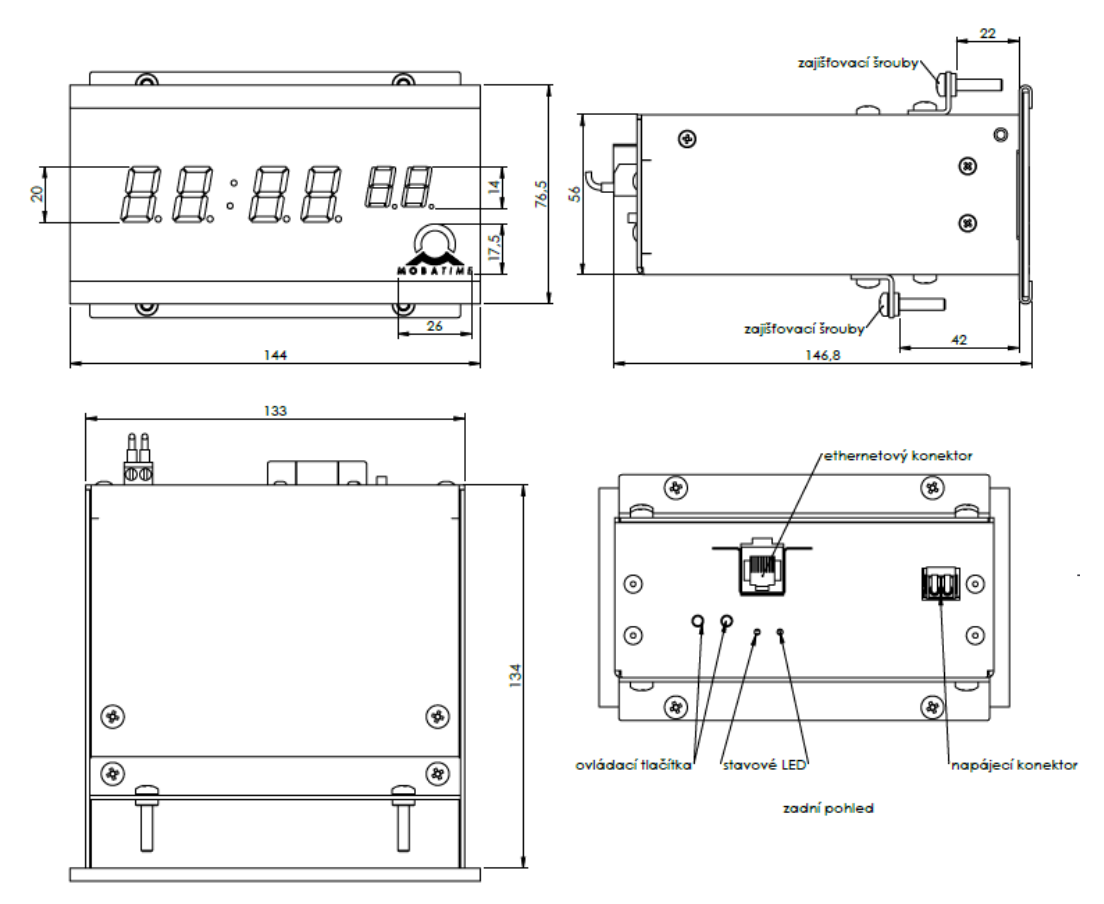

#### $2.6.2$ **Montage einer Uhr DC.20.6…N.F in eine Konsole mit Zugang von der Rückseite**

2.6.3 **Montage einer einseitigen Uhr DC.20.12...N.R in 19" Rack**

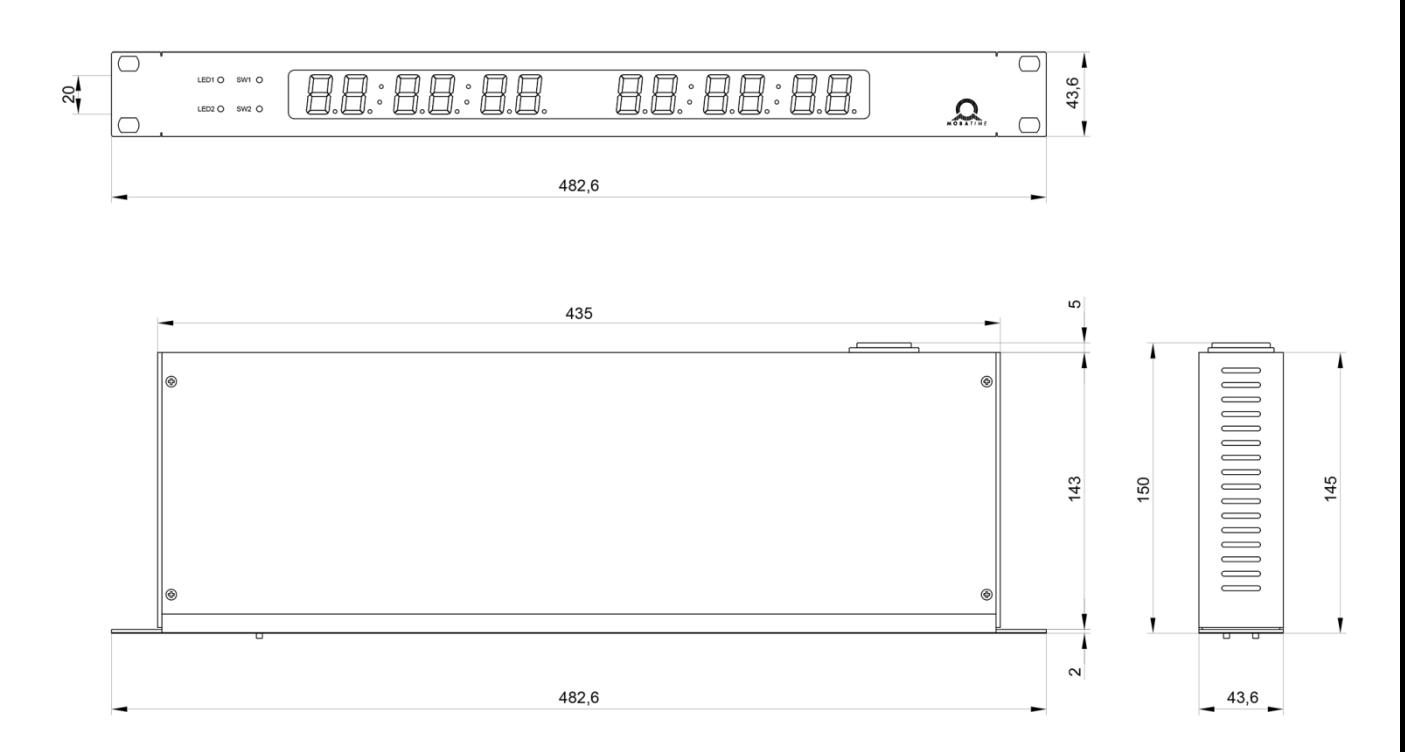

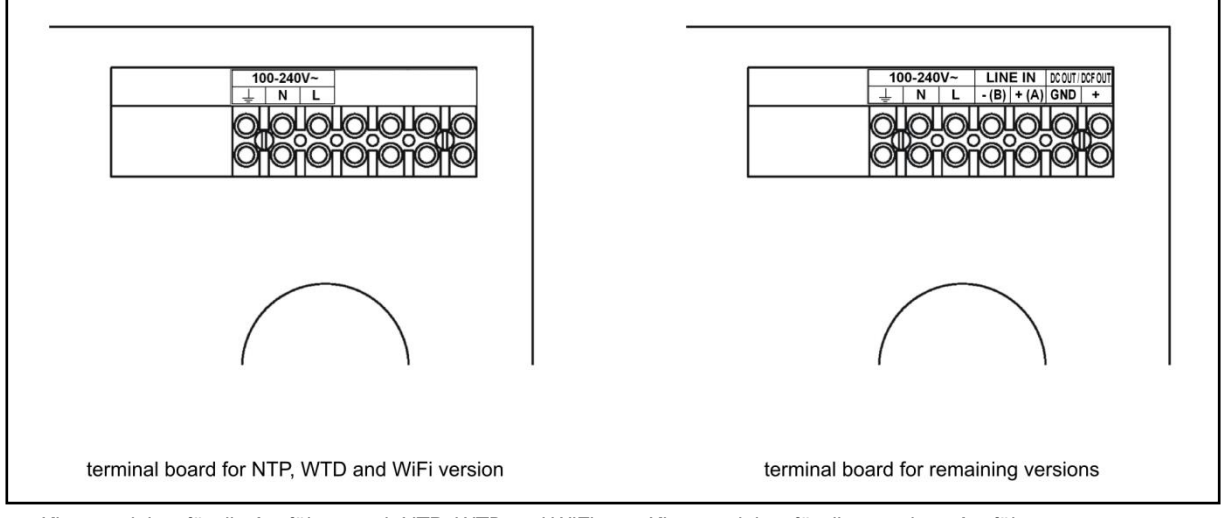

*Klemmenleiste für die Ausführung mit NTP, WTD und WiFi Klemmenleiste für die sonstigen Ausführungen*

*Hinweis: Pro PoE Version ist ein Ethernet-Kabel direkt in den Anschluss auf der Steuerungsplatine eingesteckt (diese Version ist ohne Anschluss-Klemmenleiste)*

#### Anmerkung:

1.Gilt nicht für Rack-und Konsolenauführung

2. Bei PoE-Ausführung ist das Ethernetkabel direkt an die Anschlüsse des Panels anzuschließen (oben gezeigte Ausührung ist ohne PoE)

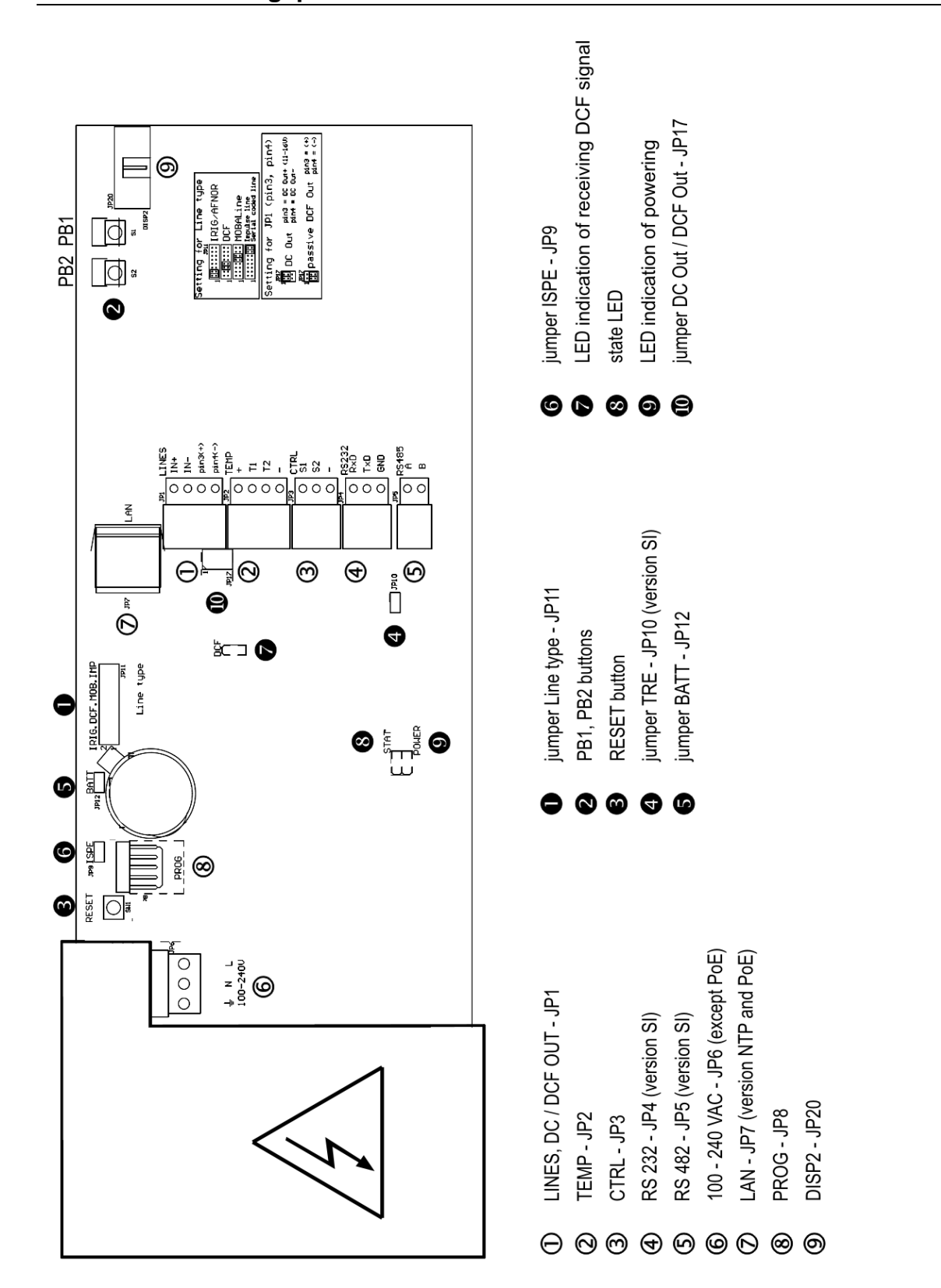

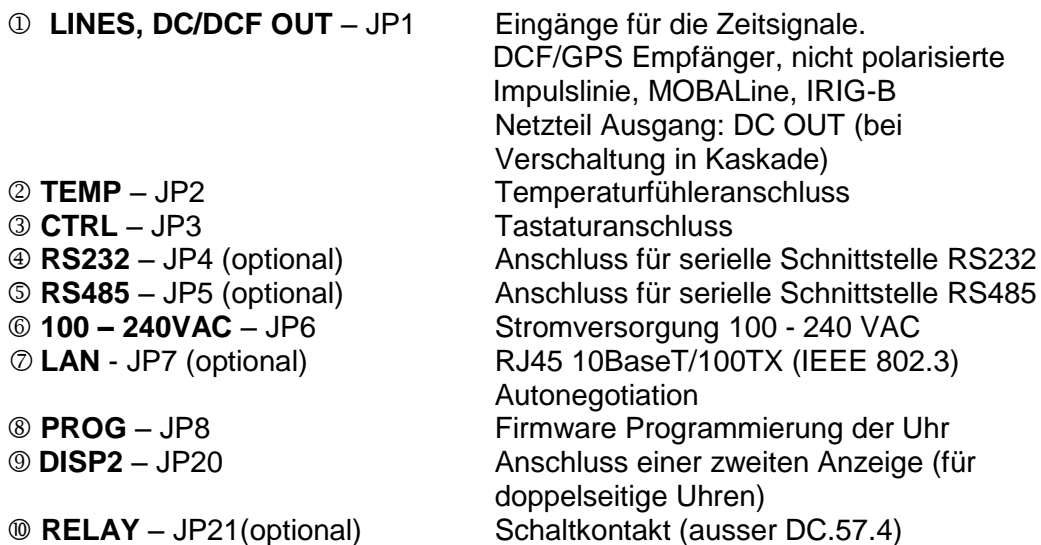

#### **2.10 Einstellungselemente**

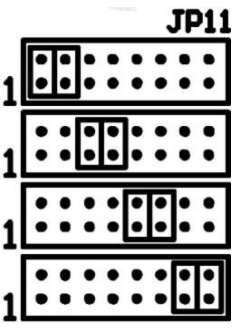

- **PB1, PB2** Steuertasten
- 
- 
- 
- 
- 
- **STATE** LED Statusanzeige
- 

**O** Line type Brücke – JP11 Zur Einstellung der Linienart für Nebenuhr

IRIG / AFNOR

**DCF** 

MOBALine

Polarisierte Minutenleitung Serielle kodierte MOBATIME Leitung

 **RESET** RESET-Taste **TRE** Brücke – JP10 (optional) Abschlusswiderstand für die RS485 Schnittstelle ON **6 BATT** Brücke – JP12 Netzausfallschutzanschluss **6 ISPE** Brücke – JP9 Aktivierung des Firmware-Programmierungsmodus für die Uhr **DCF** LED Anzeige von DCF Signalempfang **POWER** LED Anzeige der Stromversorgung

 jumper DC Out / DCF Out – JP17 Einstellen von Ausgangsignal an den Anschlüssen 3, 4 des Steckverbinders JP1

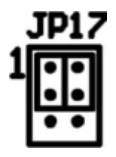

 $pin3 = DC Out + (11-19V)$ DC Out pin4 = DC Out -

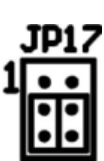

 $pin3 = (+)$ passive DCF Out  $pin4 = (-)$ 

Steckverbinder LINES / DC OUT – Drahtanschluss, Z.B. Anschluss eines GNSS 4500

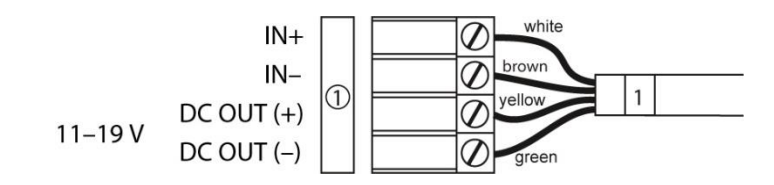

#### Steckverbinder TEMP – 1 oder 2 Thermometer

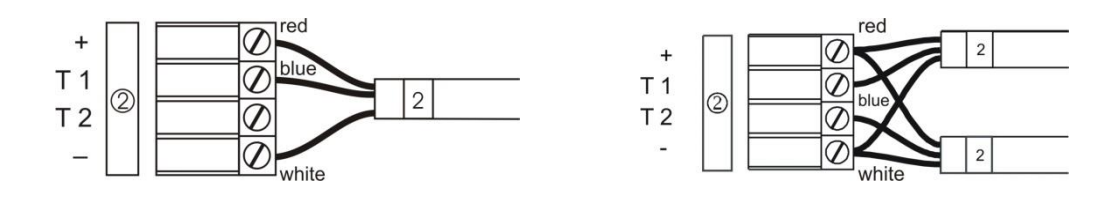

Steckverbinder CTRL - Drahtanschluss

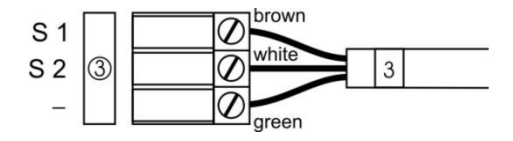

RS-232 Anschluss

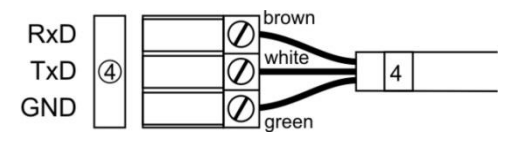

RS-485 Anschluss

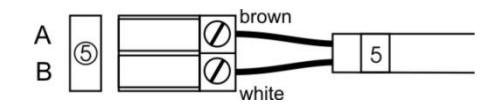

Relaisanschluss

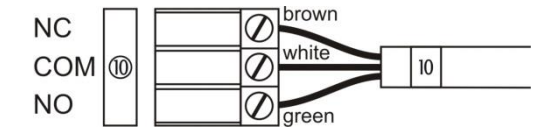

### **3 BEDIENUNG DER UHREN ÜBER DIE TASTATUR ODER MITTELS TASTEN**

Für die Einstellung und Steuerung der Uhr werden zwei Tasten verwendet, die sich auf der oberen Seite des Uhrrahmens befinden. Wenn Sie eine Tastatur zur Betätigung der Stoppuhr bestellt haben, können Sie für die Uhreneinstellung die Tasten **T1** und **T2** verwenden.

#### **Abkürzungen für die Tastenbetätigungen**

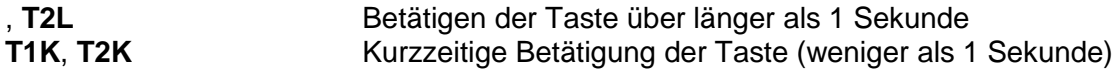

#### **Funktion der Tasten im Betriebsmodus "Uhren"**

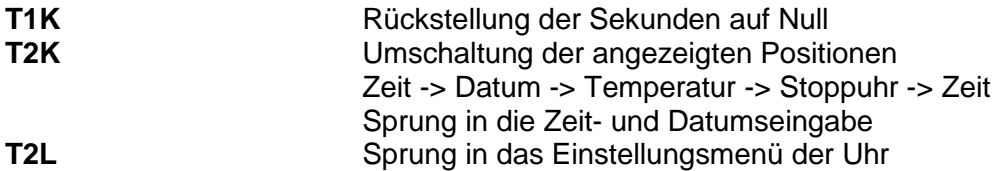

#### **3.1 Einstellung von Zeit und Datum**

Die Zeit und Datum werden in der Reihenfolge: Jahr – Tag – Monat – Stunden – Minuten eingestellt. Mit der Betätigung der Taste **T1L** erfolgt der Sprung in den Zeitund Datumseinstellungsmodus.

#### **In der Anzeige erscheint:**

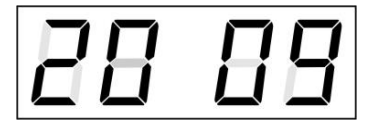

Die zu einstellende Position blinkt nun.

Durch weitere Betätigungen der Taste **T1K** geht man zur anderen Position über. Nach der Einstellung von Minuten blinkt die Anzeige und mit der nächsten Betätigung der Taste **T1K** werden die eingestellten Werte gespeichert (und die Sekunden auf 00 gesetzt) und die Uhr setzt ihren Lauf fort. Die Uhr geht dabei zurück in den normalen Darstellungsmodus.

Notiz: Wenn die eingegebene Zeitzone für Lokalzeit und –datum (Menü-Item **P7**) auf einen Wert von U1 – U7 oder U gesetzt ist, werden die eingegebene Zeit und Datum als UTC genommen.

#### **Funktion der Tasten im "Zeit und Datum Einstellung" Modus.**

- **T1K** Vorrücken zur nächsten einzustellenden Position
- **T2K** Vergrösserung des Einstellungswertes um 1
- **T2L** Fortlaufende Vergrösserung des Einstellungswertes

#### **3.2 Menü für das Einstellen von Uhrenparametern**

Nach der Betätigung der Taste **T2L** wird das Parametereinstellungs-Menü geöffnet. **In der Anzeige erscheint:**

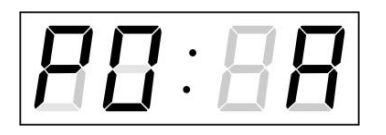

Die einzustellende Position blinkt nun.

Die einzelnen Einstellungsmöglichkeiten für die Parameter sind in der Tabelle Uhren-Menü dargestellt (Kap. 5).

#### **Funktion der Tasten im "Menü" Einstellungsmodus**

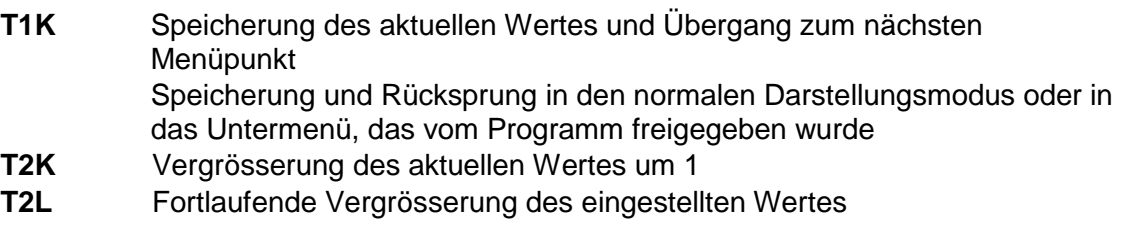

**TK1L+TK2L** Rücksprung in den normalen Darstellungsmodus ohne Speichrung

#### $321$ **Einstellung von Anwender-Zeitkonstanten für die Umschaltung von Angaben im Untermenü**

Nach der Eingabe des Wertes **U** in der Position **P2** (Zeitkonstante für automatische Umschaltung der Werte) und nach der Betätigung der Taste wird der Einstellungsmodus der eigenen Konstanten geöffnet. Der einzustellende Wert blinkt.

Mit der Betätigung der Taste **T2K** vergrössert sich der Wert stufenweise um 1, mit der Taste **T2L** wird der Wert fortlaufend vergrössert.

**In der Anzeige erscheint:**

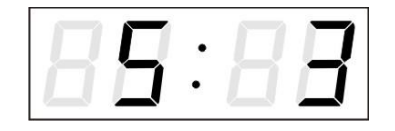

Taste **T1K** drücken.

**In der Anzeige erscheint nun:**

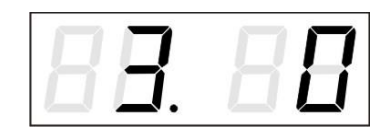

Taste **T1K** drücken.

**In der Anzeige erscheint nun:**

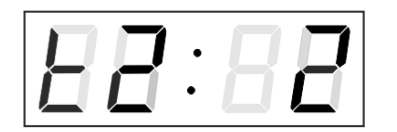

Konstante für die Anzeige der Zeit in Sekunden eingeben. Mit der Betätigung der Taste **T1K** die Konstante für die Anzeige des Datums in Sekunden eingeben.

Konstante für die Anzeige der Temperatur in Sekunden eingeben. Taste **T1K** betätigen und Konstante für die Anzeige der Stoppuhr in Sekunden eingeben.

Konstante für die Darstellung der Temperatur des zweiten Sensors (in Sekunden) eingeben. Taste **T1K** drücken.

**In der Anzeige erscheint nun:** 

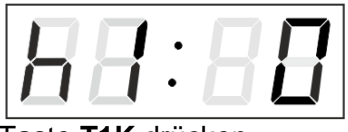

Konstante für die Darstellung der Luftfeuchtigkeit des ersten Sensors (in Sekunden) eingeben.

Taste **T1K** drücken.

**In der Anzeige erscheint nun:** 

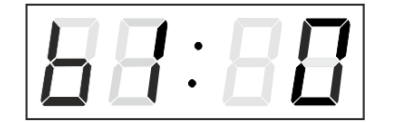

Konstante für die Darstellung des Druckes des ersten Sensors (in Sekunden) eingeben.

Taste **T1K** drücken.

**In der Anzeige erscheint nun:** 

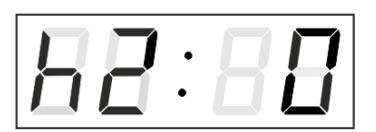

Konstante für die Darstellung der Luftfeuchtigkeit des zweiten Sensors (in Sekunden) eingeben.

Taste **T1K** drücken.

**In der Anzeige erscheint nun:** 

$$
B\overline{B}\colon\hspace{-0.5mm}H\overline{B}
$$

Konstante für die Darstellung des Druckes des zweiten Sensors (in Sekunden) eingeben.

Mit der Betätigung der Taste die Menüposition **P2** anwählen und die Parametereinstellung fortsetzen.

#### $3.2.2$ **Zeitsynchronisation mit manueller Abweichung**

Die Uhrzeit kann mit einer eingestellten Abweichung zur Zeitsynchronisation laufen.

Im Menü **P4** (Synchronisations-Quelle), **T1L** drücken um in das Zeit-Abweichungsmenü zu gelangen.

Die Einheit besteht aus 1/100 Sekunden.

Die Einstellungsreichweite beträgt -9.99 bis +9.99.

Durch das Drücken von **T1L** werden die Einstellungen gespeichert und zurück in das Menü **P4** gesprungen**.** Drücken Sie **T1L und T2L gleichzeitig,** um ohne Speicherung in das **P4** Menü zurückzukehren.

#### $3.2.3$ **Untermenü für Konfiguration der Netzwerkdienste**

Den Wert **2** oder **3** in der Position **P19** (Art der Einstellung der Netzwerkparameter) im Uhrenmenü auswählen, danach durch Betätigung der Taste **T1K** das Untermenü zur Konfiguration der Netzwerkdienste (Multicast-Unterstützung im Unicast-Betriebsmodus, SNMP-Dienste, Telnet-Dienste) öffnen. Die einzustellende Position blinkt.

#### **In der Anzeige erscheint:**

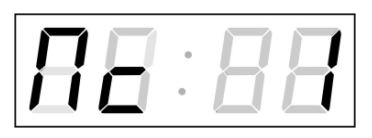

Durch Betätigung der Taste **T2K** den Wert **1** setzen, um die Multicast-Unterstützung im Unicast-Betriebsmodus zu unterstützen, oder den Wert **0**, um sie zu deaktivieren.

Durch Betätigung der Taste **T1K** zum nächsten Parameter springen – SNMP-Kommunikationsunterstützung. In der Anzeige erscheint **Sn: 1**. Durch Betätigung der Taste **T2K** den Wert **1** setzen, um die SNMP-Unterstützung zu aktivieren, oder den Wert **0**, um sie zu deaktivieren.

Durch Betätigung der Taste **T1K** zum nächsten Parameter springen – Telnet-Unterstützung. In der Anzeige erscheint **tn: 1**. Durch Betätigung der Taste **T2K** den Wert **1** setzen, um die SNMP-Unterstützung zu aktivieren, oder den Wert **0**, um sie zu deaktivieren.

Mit der Betätigung der Taste werden die eingegebenen Werte gespeichert und die Uhr geht in die Menü-Position **P19** zurück.

#### $3.2.4$ **Manuelle Einstellung der IP-Adresse der Uhr**

Zum Öffnen des Untermenüs für die Einstellung der IP-Adresse die Position **P20**  im Menü anwählen und die Taste drücken. Die einzustellende Position blinkt. Mit der Taste **T2K** vergrössert sich der Wert stufenweise um 1, mit der Taste **T2L** wird der Wert fortlaufend vergrössert.

#### **In der Anzeige erscheint:**

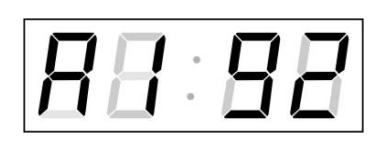

Schrittweise die vier Bytes der IP-Adresse eingeben. Durch Drücken der Taste **T1K** in die nächste Ziffer oder das nächste Byte umschalten. Die Bytes sind mit den Buchstaben **A**, **b**, **C** und **d** gekennzeichnet.

Mit der Betätigung der Taste werden die eingegebenen Werte gespeichert und die Uhr geht in die Menü-Position **P20** zurück und es kann mit der Einstellung der Parameter fortgesetzt werden.

#### $3.2.5$ **Manuelle Einstellung der Subnetzmaske**

Im Hauptmenü die Position **P21** anwählen und die Taste betätigen. Nun wird das Untermenü für die Subnetzmaske geöffnet. Die einzustellende Position blinkt.

Mit der Taste **T2K** vergrössert sich der Wert stufenweise um 1, mit der Taste **T2L** wird der Wert fortlaufend vergrössert.

#### **In der Anzeige erscheint:**

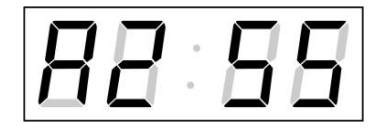

Schrittweise die vier Bytes für die Subnetzmaske eingeben. Mit der Taste zum nächsten Byte wechseln. Die Bytes werden mit den Buchstaben **A**, **b**, **C** und **d** gekennzeichnet.

Mit der Betätigung der Taste werden die eingegebenen Werte gespeichert und die Uhr geht in die Menü-Position **P21** zurück und es kann mit der Einstellung der Parameter fortgesetzt werden.

#### $3.2.6$ **Manuelle Einstellung des Default-Gateway einer IP Adresse**

Im Hauptmenü die Position **P22** anwählen und die Taste drücken. Damit wird nun das Untermenü für die Einstellung der Default-Gateway geöffnet. Die einzustellende Position blinkt.

Mit der Taste **T2K** vergrössert sich der Wert stufenweise um 1, mit der Taste **T2L** wird der Wert fortlaufend vergrössert.

**In der Anzeige erscheint:** 

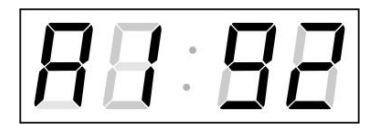

Schrittweise die vier Bytes der Gateway-IP-Adresse eingeben. Mit der Taste **T1K** wird zur nächsten Ziffer oder zum nächsten Byte gewechselt. Die Bytes sind mit den Buchstaben **A**, **b**, **C** und **d** gekennzeichnet.

Mit der Betätigung der Taste werden die eingegebenen Werte gespeichert und die Uhr geht in die Menü-Position **P22** zurück.

#### $3.2.7$ **Untermenü für die Einstellung der Multicast-Gruppenadresse**

Die Menüposition **P23** auswählen und die Taste drücken. Damit wird das Untermenü für die Einstellung der Multicast-Gruppenadresse geöffnet. Die einzustellende Position blinkt.

Mit der Taste **T2K** vergrössert sich der Wert stufenweise um 1, mit der Taste **T2L** wird der Wert fortlaufend vergrössert.

#### **In der Anzeige erscheint:**

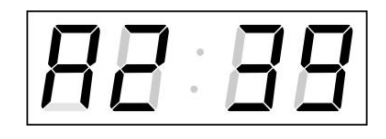

Schrittweise die vier Bytes der Gateway-IP-Adresse eingeben. Mit der Taste **T1K** wird zur nächsten Ziffer oder zum nächsten Byte gewechselt. Die Bytes sind mit den Buchstaben **A**, **b**, **C** und **d** gekennzeichnet.

Mit der Betätigung der Taste werden die eingegebenen Werte gespeichert und die Uhr geht in die Menü-Position **P23** zurück.

#### $3.2.8$ **Untermenu für die Einstellung von Parametern bei der Synchronisierung durch NTP Unicast**

Nach der Eingabe von **12** in der Menü-Position **P24** (Synchronisierungsquelle) und Betätigung der Taste wird nun das Untermenü für die Einstellung der Synchronisierungsparameter NTP Unicast eröffnet. Die einzustellende Position blinkt.

Mit der Taste **T2K** vergrössert sich der Wert stufenweise um 1, mit der Taste **T2L** wird der Wert fortlaufend vergrössert.

#### **In der Anzeige erscheint:**

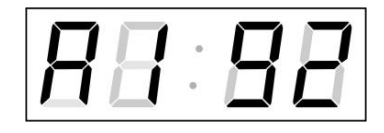

Schrittweise die vier Bytes des NTP Servers eingeben.

Durch Drücken der Taste **T1K** auf die nächste Ziffer oder das nächste Byte umschalten. Die Bytes sind mit den Buchstaben **A**, **b**, **C** und **d**  gekennzeichnet.

Nach der Eingabe des letzten Bytes die Konstante **x** eingeben, die das Intervall für die Synchronisierung festlegt (in Sekunden).

Mit der Taste werden die eingegebenen Werte gespeichert und die Uhr geht dann in die Menüposition **P24** zurück**.**

Notiz: Im Setup-Menü kann nur eine IP-Adresse eines NTP-Servers gesetzt werden. Wenn vorher mehr als eine NTP-Serveradresse konfiguriert wurde (durch Telnet oder MOBA-NMS), wird beim Öffnen des **P24**-Submenüs nur der derzeitig aktive NTP-Server angezeigt. Wenn die IP-Adresse geändert wurde und die Konfiguration mittels Setup-Menü gespeichert wird, wird die IP-Adresse als

Definition des ersten NTP-Servers gespeichert. Die anderen NTP-Serveradressen werden gelöscht, inklusive die mittels Domänennamen definierten NTP-Servernamen.

#### $3.2.9$ **Untermenü zur Anzeige von IPv6 Adressen**

Navigieren Sie zum **P25 Menü** und drücken **T1L,** um in das Untermenü zur Anzeige der IPv6 Adresse zu gelangen. Im Untermenü wählen Sie dann die benötigte Adresse und drücken **T1L,** um den ersten Teil der IPv6 Adresse anzuzeigen.

Die IPv6 Adresse besteht aus insgesamt 8 Teilen. Drücken Sie **T1S,** um die einzelnen Teile der IP Adresse zu besichtigen. Die Teile unterscheiden sich durch Punkte an den letzten 3 Ziffern. Die Punkte zeigen die Reihenfolge der Teile (0-7) im Binärsystem an.

Drücken Sie **T1L** und **T2L**, um zurück zum **P25** Menü zu gelangen.

Beispiel einer IPv6 Adresse 2001: 0db8: 0000: 0012: f68e: 38ff: fee8: 4a13

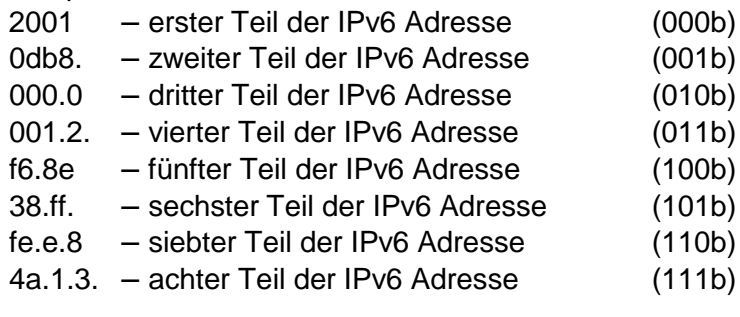

### **4 BEDIENUNG DER UHR ÜBER INFRAROT-FERNBEDIENUNG**

Der Uhr ist eine zweistellige Adresse zugeordnet. Mit Hilfe der IR-Fernbedienung kann die Uhr gesperrt werden. Die Einstellung von Zeit, Datum und Uhrenparametern ist erst dann möglich, wenn die Uhr entriegelt wurde.

#### **Funktion der Tasten im normalen Darstellungsmodus**

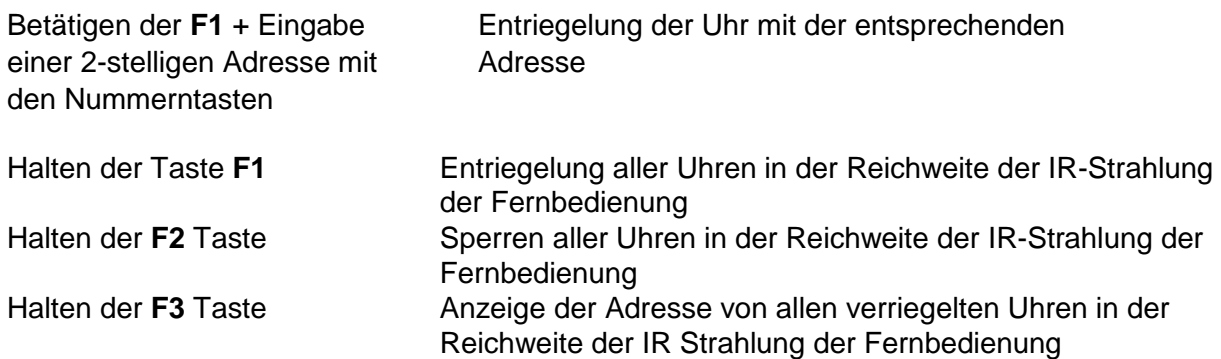

#### **Funktion der Tasten im "Uhren"-Modus**

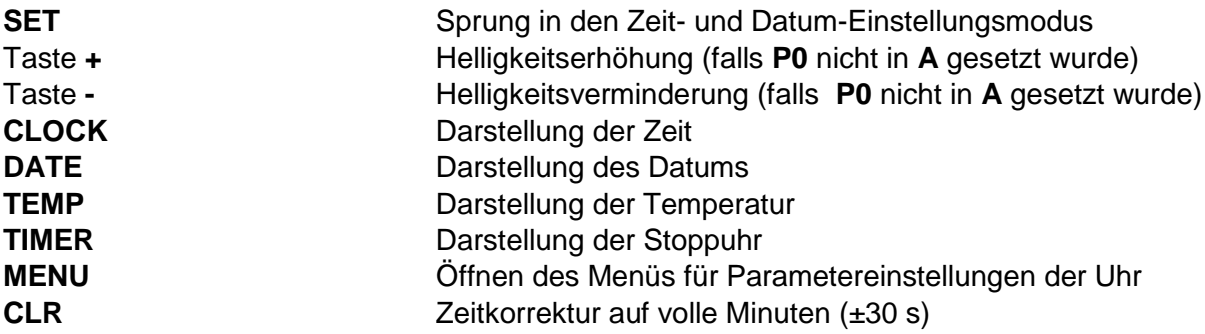

#### **4.1 Einstellung von Zeit und Datum**

Die Einstellungsreihenfolge von Zeit und Kalenderdatum ist wie folgt: Jahr – Tag – Monat – Stunde – Minuten. Durch Betätigen der **SET**-Taste wird das Einstellungsmenü für die Zeit und Datum geöffnet.

#### **In der Anzeige erscheint:**

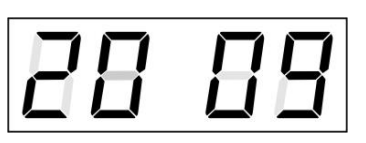

Die einzustellende Position blinkt.

Der Übergang zur Einstellung einer weiteren Position erfolgt durch schrittweise Betätigung der Taste **>>**. Nach dem Einstellen von Minuten blinkt der angezeigte Wert. Mit der Betätigung der Taste **OK** werden die eingestellten Werte gespeichert (und die Sekunden auf Null zurückgestellt) und die Uhr in Lauf gebracht. Die Uhr geht dann zurück in den normalen Darstellungsmodus.

Notiz: Wenn die eingegebene Zeitzone für Lokalzeit und –datum (Menü-Item **P7**) auf einen Wert von U1 – U7 oder U gesetzt ist, werden die eingegebene Zeit und Datum als UTC genommen.

### **Funktion der Tasten in der Betriebsart "Zeit- und Datumseinstellung"** Taste **+** Vergrösserung des Einstellungswertes um 1

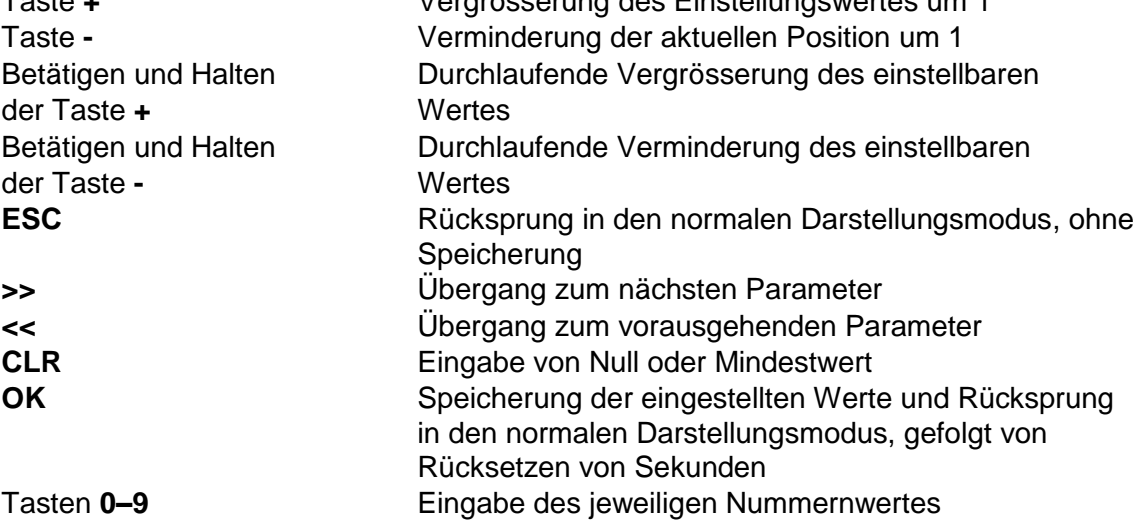

### **4.2 Menü für das Einstellen von Menüparametern**

Das Menü für die Einstellung der Uhrenparameter wird nach der Betätigung der Taste **MENU** geöffnet.

#### **In der Anzeige erscheint:**

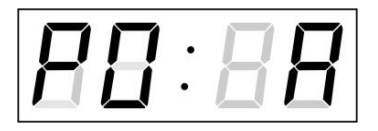

Die einzustellende Position blinkt.

Die Einstellungsmöglichkeiten für die Parameter sind in der Menütabelle dargestellt (Kap. 5).

#### **Funktion der Tasten im "MENÜ" Modus**

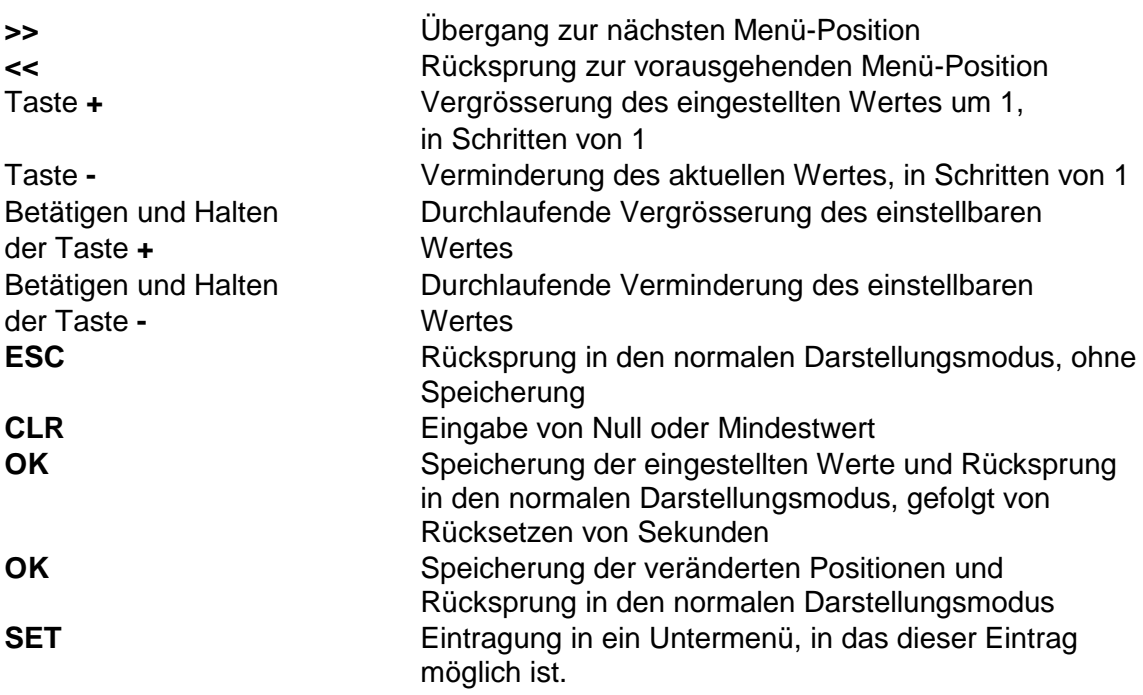

#### <span id="page-26-0"></span> $4.2.1$ **Untermenü zur benutzerdefinierten Einstellung von Zeitkonstanten für die Umschaltung von Werten im Display**

Nach der Eingabe des Wertes **U** in die Menü-Position **P2** (Zeitkonstanten für automatische Umschaltung der Werte) und nach der Betätigung der Taste **SET** findet der Sprung in die Einstellung eigener Umschaltkonstanten für das Umschalten der Darstellung. Die einzustellende Position blinkt. In der Anzeige erscheint:

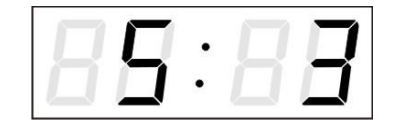

Konstante für die Darstellung der Zeit, in Sekunden. Die Taste **>>** drücken und die Konstante für die Anzeige des Datums (in Sekunden) eingeben.

Taste **>>** drücken. In der Anzeige erscheint:

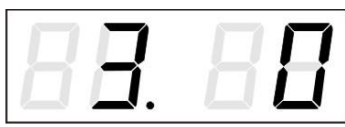

Konstante für die Darstellung der Temperatur (in Sekunden) eingeben. Die Taste **>>** drücken und Zeitkonstante für die Darstellung von Stoppuhren eingeben (Eingabe in Sekunden).

Taste **>>** drücken. In der Anzeige erscheint:

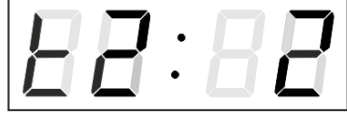

Konstante für die Darstellung der Temperatur des zweiten Sensors (in Sekunden) eingeben.

Taste **>>** drücken. In der Anzeige erscheint:

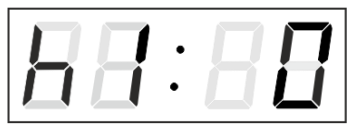

Konstante für die Darstellung der Luftfeuchtigkeit des ersten Sensors (in Sekunden) eingeben.

Taste **>>** drücken. In der Anzeige erscheint:

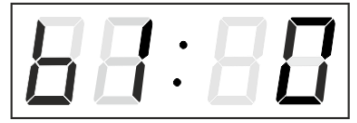

Konstante für die Darstellung des Druckes des ersten Sensors (in Sekunden) eingeben.

Taste **>>** drücken. In der Anzeige erscheint:

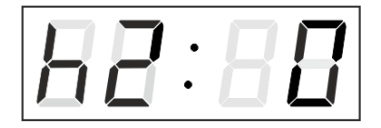

Konstante für die Darstellung der Luftfeuchtigkeit des zweiten Sensors (in Sekunden) eingeben.

Taste **>>** drücken. In der Anzeige erscheint:

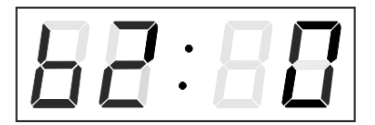

Konstante für die Darstellung des Druckes des ersten Sensors (in Sekunden) eingeben.

Mit dem Betätigen der Taste **OK** werden die eingegebenen Werte gespeichert und die Uhr geht in die Menüposition **P2** zurück.

Drücken der Taste **ESC** bewirkt die Rückkehr in Position **P2,** ohne Speicherung der Werte.

#### $4.2.2$ **Zeitsynchornisation mit manueller Abweichung**

Die Uhrzeit kann mit einer eingestellten Abweichung zur Zeitsynchronisation laufen. Im Menü **P4 (Synchronisations-Quelle) SET drücken,** um das Untermenü zum Setzen der Abweichung zu öffnen.

Die Einheit besteht aus 1/100 Sekunden. Die Einstellungsreichweite beträgt -9.99 bis +9.99.

**OK** drücken um die Einstellung zu speichern und in das **P4** Menü zurückzukehren. **ESC** drücken, um ohne Speicherung zurückzukehren.

#### $4.2.3$ **Submenu für Konfiguration der Netzwerkdienste**

Den Wert **2** oder **3** in der Position **P19** (Art der Einstellung der Netzwerkparameter) im Uhrenmenü auswählen, danach durch Betätigung der Taste **T1K** das Untermenü zur Konfiguration der Netzwerkdienste (Multicast-Unterstützung im Unicast-Betriebsmodus, SNMP-Dienste, Telnet-Dienste) öffnen. Die einzustellende Position blinkt.

#### **In der Anzeige erscheint:**

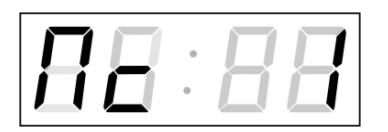

Den Wert **1** setzen, um die Multicast-Unterstützung im Unicast-Betriebsmodus zu unterstützen, oder den Wert **0**, um sie zu deaktivieren.

Durch Betätigung der Taste **T1K** zum nächsten Parameter springen – SNMP-Kommunikationsunterstützung. In der Anzeige erscheint **Sn: 1**. Den Wert **1** setzen, um die SNMP-Unterstützung zu aktivieren, oder den Wert **0**, um sie zu deaktivieren.

Durch Betätigung der Taste **>>** zum nächsten Parameter springen – Telnet-Unterstützung. In der Anzeige erscheint **tn: 1**. Den Wert **1** setzen, um die SNMP-Unterstützung zu aktivieren, oder den Wert **0**, um sie zu deaktivieren.

Mit der Betätigung der Taste **OK** werden die eingegebenen Werte gespeichert und die Uhr geht in die Menü-Position **P19** zurück. Drücken der Taste **ESC**  bewirkt die Rückkehr zur Position **P19** ohne Speicherung der Werte.

#### $4.2.4$ **Manuelle Einstellung der IP Adresse der Uhr**

Zum Öffnen des Untermenüs für die Einstellung der IP Adresse die Position **P20**  im Menü anwählen und die Taste **SET** drücken. Die einzustellende Position blinkt.

#### **In der Anzeige erscheint:**

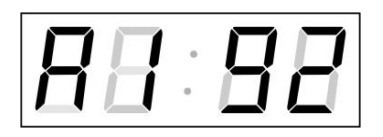

Schrittweise die vier Bytes für die IP Adresse eingeben.

Durch Drücken der Tasten **<<** and **>>** auf die nächste Ziffer oder das nächste Byte umschalten. Die Bytes sind mit den Buchstaben **A**, **b**, **C** und **d** gekennzeichnet.

Mit der Betätigung der Taste **OK** werden die eingegebenen Werte gespeichert und die Uhr geht in die Menü-Position **P20** zurück. Drücken der Taste **ESC**  bewirkt die Rückkehr in die Position **P20** ohne Speicherung der Werte.

#### $4.2.5$ **Manuelle Einstellung der Subnetzmaske**

Zum Öffnen des Untermenüs für die Einstellung der Subnetzmaske die Position **P21** im Menü anwählen und die Taste **SET** drücken. Die einzustellende Position blinkt.

#### **In der Anzeige erscheint:**

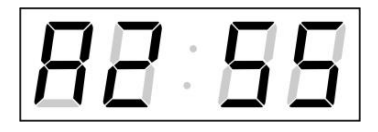

Schrittweise die vier Bytes für die Subnetmaske eingeben. Mit den Tasten **<<** und **>>** zum nächsten Byte wechseln. Die Bytes werden mit den Buchstaben **A**, **b**, **C** und **d** gekennzeichnet.

Mit der Betätigung der Taste **OK** werden die eingegebenen Werte gespeichert und die Uhr geht in die Menü-Position **P21** zurück. Drücken der Taste **ESC** bewirkt die Rückkehr zur Position **P21** ohne Speicherung der Werte.

#### $4.2.6$ **Manuelle Einstellung des Default Gateway einer IP Adresse**

Im Hauptmenü die Position **P22** anwählen und die Taste **SET** drücken. Damit wird nun das Untermenü für die Einstellung der Default-Gateway geöffnet. Die einzustellende Position blinkt.

#### **In der Anzeige erscheint:**

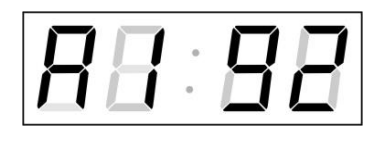

Schrittweise die vier Bytes der Gateway-IP-Adresse eingeben. Mit den Tasten **<<** und **>>** wird zur nächsten Ziffer oder zum nächsten Byte gewechselt. Die Bytes sind mit den Buchstaben **A**, **b**, **C** und **d** gekennzeichnet.

Mit der Betätigung der Taste **OK** werden die eingegebenen Werte gespeichert und die Uhr geht in die Menü-Position **P22** zurück. Drücken der Taste **ESC**  bewirkt die Rückkehr in die Position **P22** ohne Speicherung der Werte.

#### $4.2.7$ **Untermenü für die Einstellung der Multicast-Gruppenadresse**

Die Menüposition **P23** auswählen und die Taste **SET** drücken. Damit wird das Untermenü für die Einstellung der Multicast-Gruppenadresse geöffnet. Die einzustellende Position blinkt.

#### **In der Anzeige erscheint:**

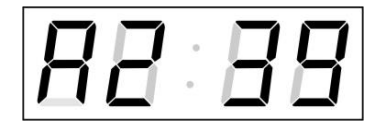

Schrittweise die vier Bytes der Gateway-IP-Adresse eingeben. Mit der Taste **T1K** wird zur nächsten Ziffer oder zum nächsten Byte gewechselt. Die Bytes sind mit den Buchstaben **A**, **b**, **C** und **d** gekennzeichnet.

Mit der Betätigung der Taste **OK** werden die eingegebenen Werte gespeichert und die Uhr geht in die Menü-Position **P23** zurück. Mit **ESC** geht die Uhr in die Position **P23** zurück, ohne zu speichern.

#### 4.2.8 **Untermenü für die Einstellung von Parametern bei der Synchronisierung durch NTP Unicast**

Die Menüposition **P24** auswählen und die Taste **SET** drücken. Damit wird das Untermenü für die Einstellung der Synchronisierungsparameter NTP Unicast geöffnet. Die einzustellende Position blinkt.

#### **In der Anzeige erscheint:**

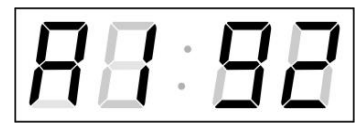

Schrittweise die vier Bytes der IP Adresse des NTP-Servers eingeben. Durch Drücken der Tasten **<<** and **>>** auf die nächste Ziffer oder das nächste Byte umschalten. Die Bytes sind mit den Buchstaben **A**, **b**, **C** und **d** gekennzeichnet.

Nach der Eingabe des letzten Bytes die Konstante **x** eingeben, die das Intervall für die Synchronisierung festlegt (in Sekunden).

Mit der Taste OK werden die eingegebenen Werte gespeichert und die Uhr geht dann in die Menüposition P24 zurück. Drücken der Taste **ESC** bewirkt die Rückkehr in die Position **P24,** ohne Speicherung der Werte.

Notiz: Im Setup-Menü kann nur eine IP-Adresse eines NTP-Servers gesetzt werden. Wenn vorher mehr als eine NTP-Serveradresse konfiguriert wurde (durch Telnet oder MOBA-NMS), wird beim Öffnen des **P24**-Submenüs nur der derzeitig aktive NTP-Server angezeigt. Wenn die IP-Adresse geändert wurde und die Konfiguration mittels Setup-Menü gespeichert wird, wird die IP-Adresse als Definition des ersten NTP-Servers gespeichert. Die anderen NTP-Serveradressen werden gelöscht, inklusive die mittels Domänennamen definierten NTP-Servernamen.

#### 4.2.9 **Untermenü zur Anzeige von IPv6 Adressen**

Navigieren Sie zum **P25** Menü, und drücken **SET**, um in das Untermenü zur Anzeige der IPv6 Adresse zu gelangen. Im Untermenü wählen Sie dann die benötigte Adresse und drücken **SET**, um den ersten Teil der IPv6 Adresse anzuzeigen.

Die IPv6 Adresse besteht aus insgesamt 8 Teilen. Drücken Sie >>or<<, um die einzelnen Teile der Adresse zu besichtigen. Die Teile unterscheiden sich durch Punkte an den letzten 3 Ziffern. Die Punkte zeigen die Reihenfolge der Teile (0- 7) im Binärsystem an.

Betätigen Sie ESC, um zurück zum P25 Menü zu gelangen.

Beispiel einer IPv6 Adresse 2001: 0db8: 0000: 0012: f68e: 38ff: fee8: 4a13

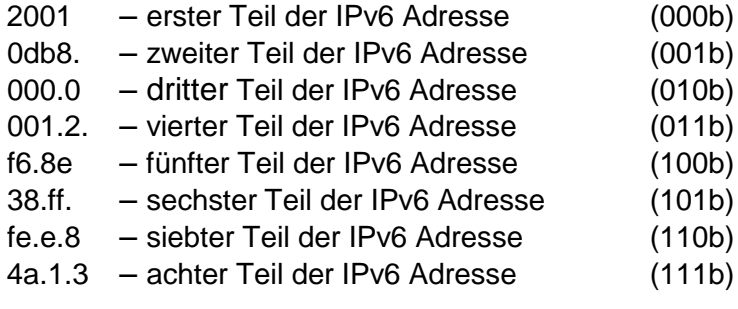

# **5 MENÜ-TABELLE DER UHREN**

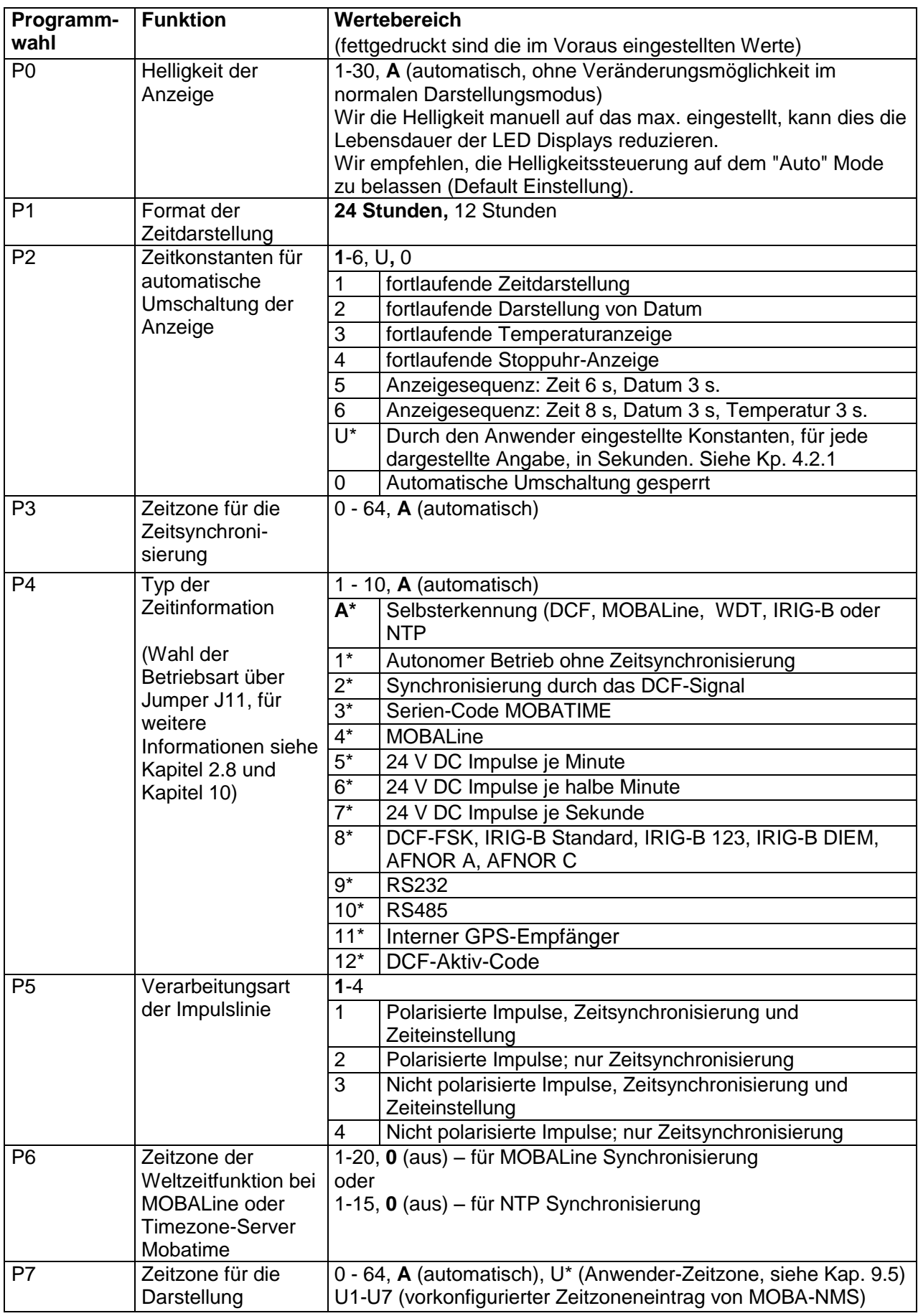

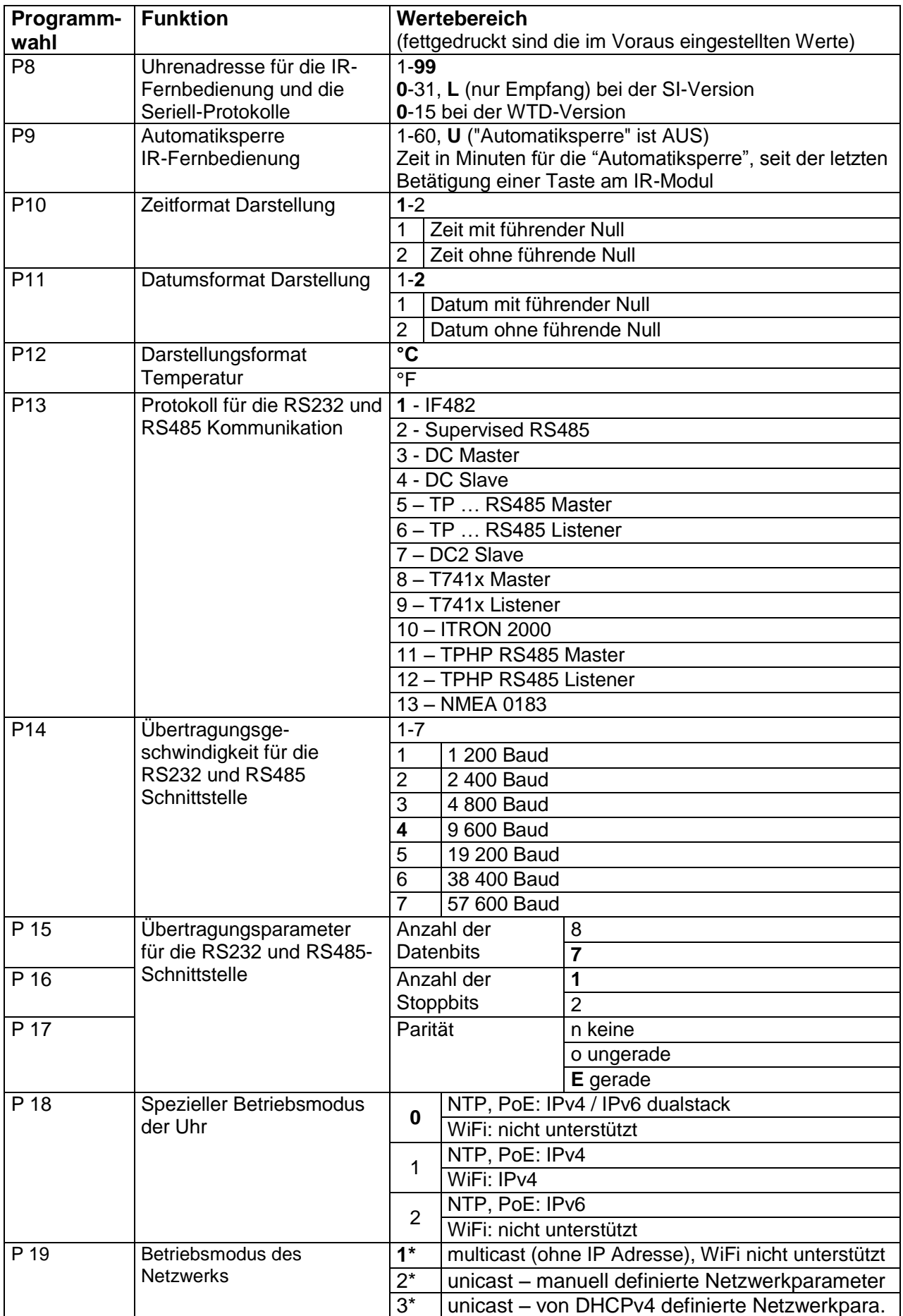

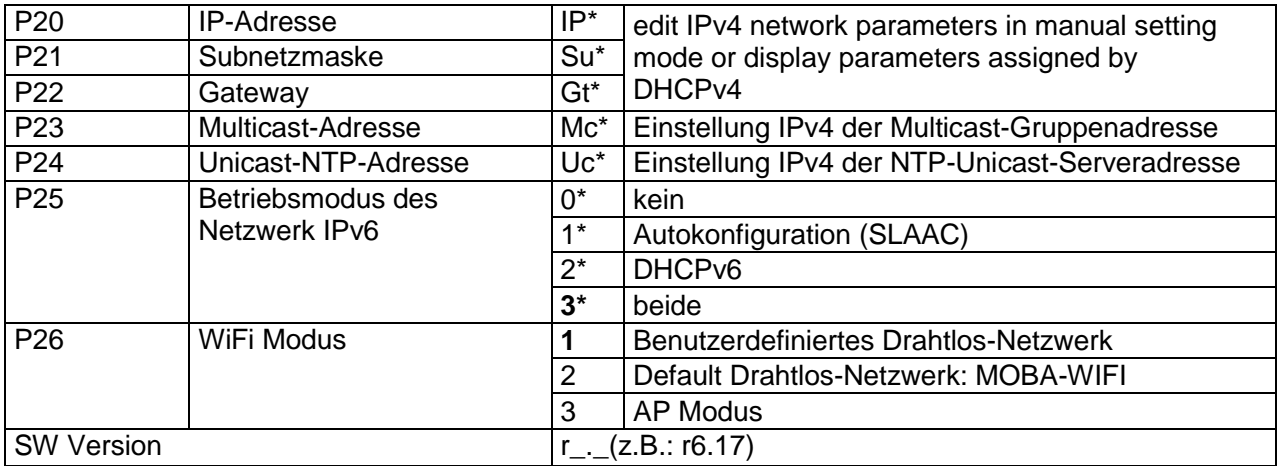

Bemerkung:

- \* Menü mit Untermenü
- P18 zu P25 sind nur in NTP, PoE Versionen verfügbar
- P18 zu P26 sind nur in WiFi Versionen verfügbar
- Die höchste Helligkeitseinstellung im manuellen Modus kann langfristig die Lebensdauer der LED-Anzeigen reduzieren. Wir empfehlen, die Helligkeit im "Auto"-Modus (Standardwert) zu lassen.

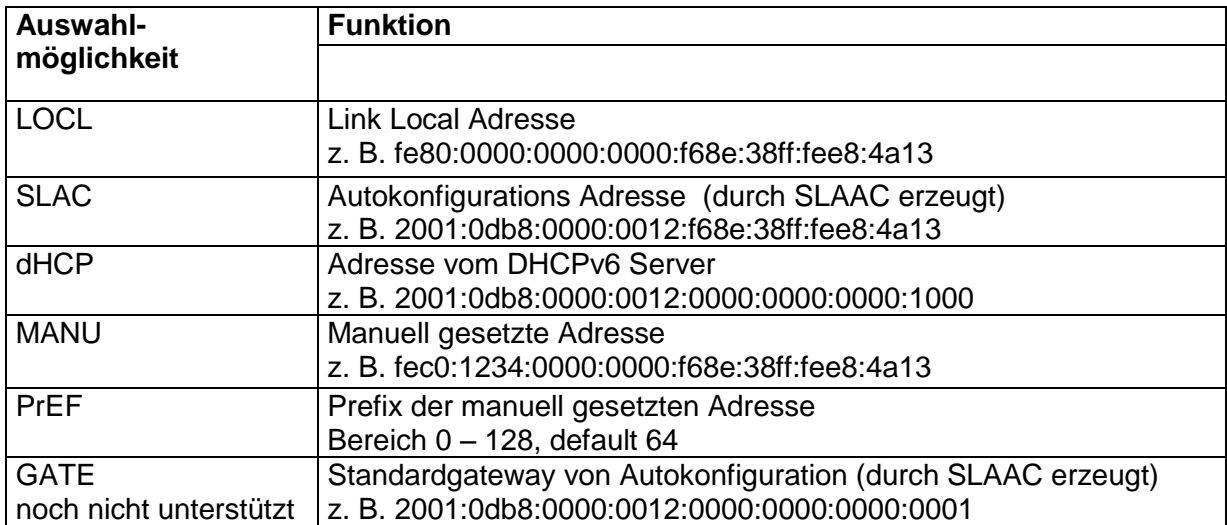

### **5.1 IPv6 Adressen Menü**

# **6 BEDIENUNG DER STOPPUHR ÜBER EXTERNE TASTATUR**

Die Einstellung und Bedienung der Stoppuhr erfolgt über drei Tasten an der angeschlossenen Tastatur. Das Verbindungskabel von der Tastatur wird in den CTRL-Stecker angeschlossen.

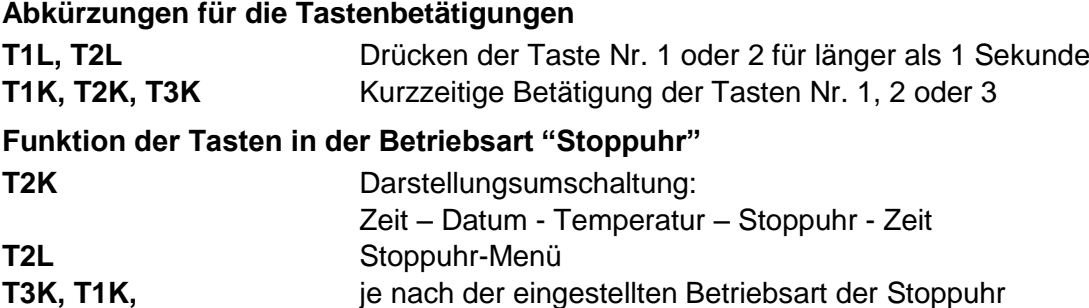

#### **6.1 Stoppuhr Menü**

Geöffnet wird dieses Menü mit langem Drücken der Taste **T2** (die Stoppuhr muss dargestellt sein). Die Parametereinstellung erfolgt entsprechend der Menütabelle (siehe Kap. 8).

#### **Tastenfunktion im "Stoppuhr-Menü"-Modus**

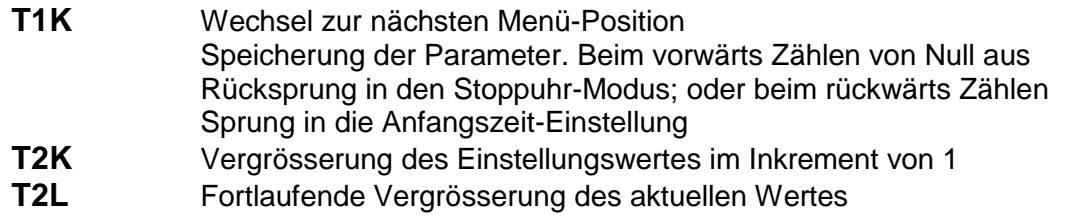

#### **6.2 Setzen der Startzeit beim Rückwärtszählen**

Parameter entsprechend der Stoppuhr-Menü-Tabelle eingeben. Beim Anwählen des Rückwärtszählens ab einer voreingestellten Startzeit wird die geforderte Zeit aus dem Stoppuhr-Menü oder direkt vom "Stoppuhr"-Darstellungsmodus durch Drücken der Taste eingestellt. Die einzustellende Position blinkt.

Drücken der Taste **T2K** bewirkt das Vergrössern des Einstellungswertes jeweils um 1, Drücken der Taste **T2L** verkleinert den Einstellungswert um 1. Drücken der Taste **T1K** hat den Sprung zur nächsten Position zur Folge. Mit der Taste werden die Einstellungen gespeichert und die Uhr kehrt zurück in den "Stoppuhr"- Darstellungsmodus.

Je nach der Einstellung von **S2** (Zähleinheit) erfolgt die Eingabe von Daten in der folgenden Reihenfolge:

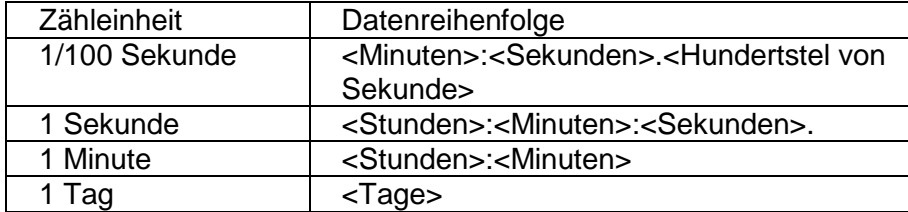

Mit der Taste werden die eingegebenen Daten gespeichert und die Uhr kehrt in den "Stoppuhr"-Darstellungsmodus zurück.

### **7 BEDIENUNG DER STOPPUHR ÜBER DIE INFRAROT-FERNBEDIENUNG**

Der Uhr mit der IR-Fernbedienung sind zweistellige Adressen zugeordnet, die das Sperren der Stoppuhr ermöglichen. Die Einstellung der Stoppuhr-Parameter ist nur nach der Entriegelung der Uhr möglich.

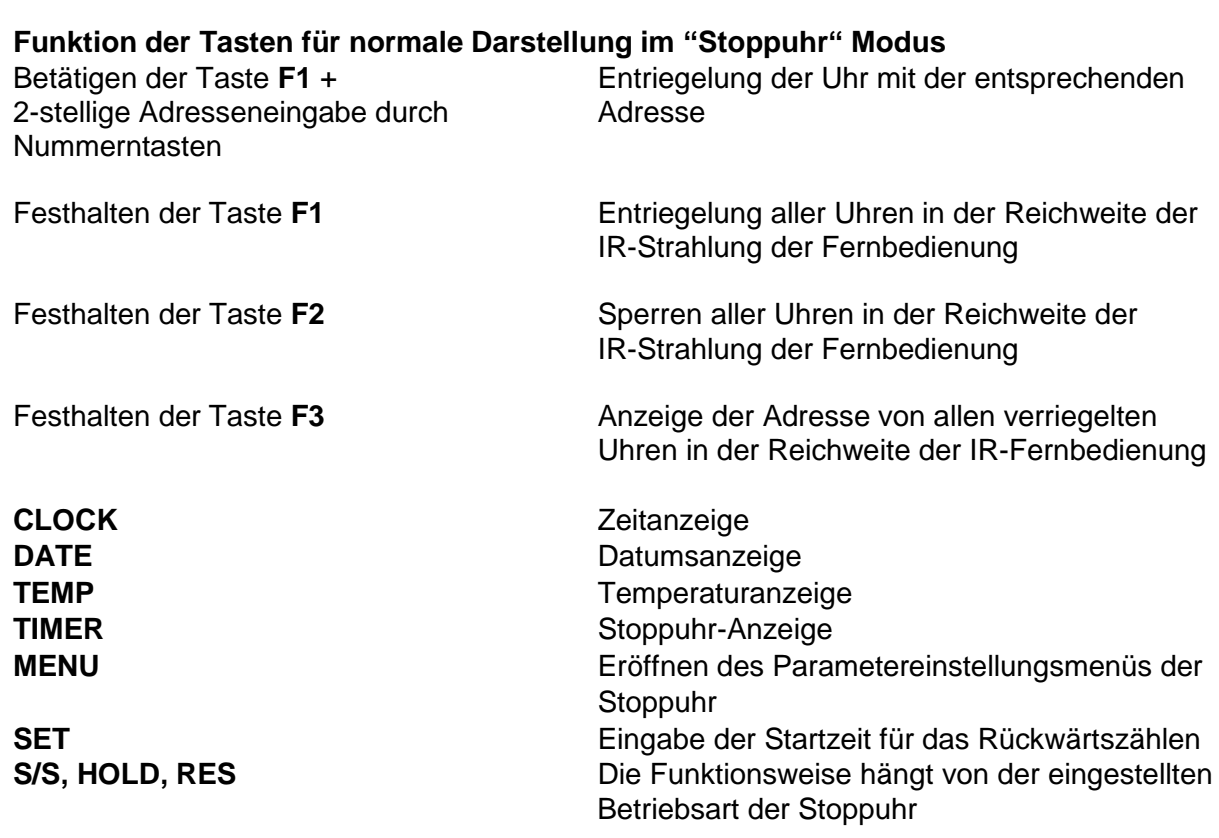

#### **7.1 Das Stoppuhr-Menü**

Mit der Taste **MENÜ** wird das Stoppuhr Menü geöffnet (bei der Stoppuhr dargestellt in der Anzeige). Die Einstellung von Parametern ist in der Stoppuhr-Menütabelle angezeigt (Kap. 8).

#### **Tastenfunktion im "MENU" Betriebsmodus**

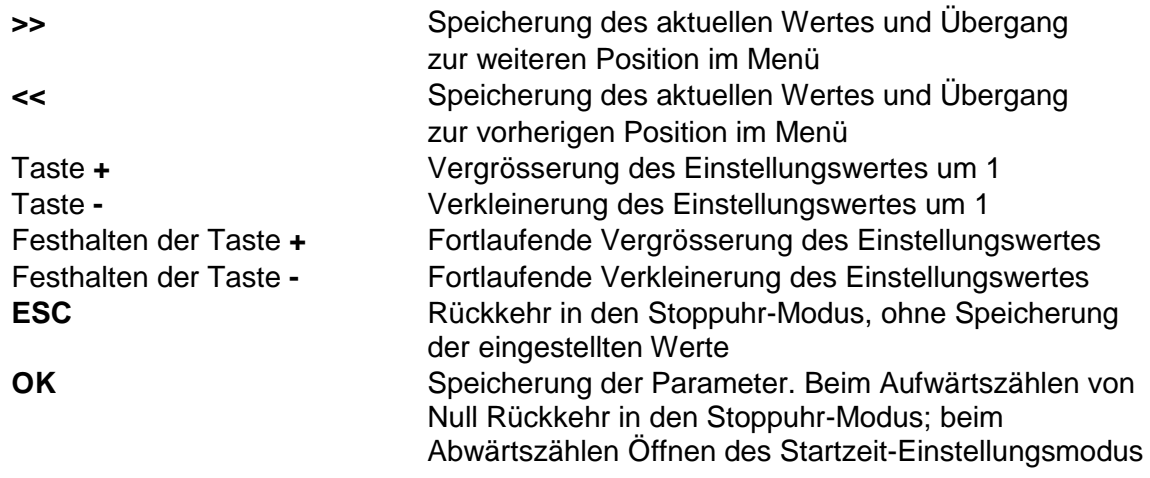

#### **7.2 Setzen der Startzeit beim Rückwärtszählen**

Parameter entsprechend der Stoppuhr-Menü Tabelle eingeben. Beim Anwählen des Rückwärtszählens ab einer voreingestellten Startzeit wird das Untermenü für die Einstellungen mit der Taste OK von der Stoppuhr MENÜ geöffnet, oder direkt aus dem "Stoppuhr" Darstellungsmodus durch Drücken der SET Taste . Die einzustellende Position blinkt.

Je nach der Einstellung von **S2** (Zähleinheit) erfolgt die Eingabe von Daten in der folgenden Reihenfolge:

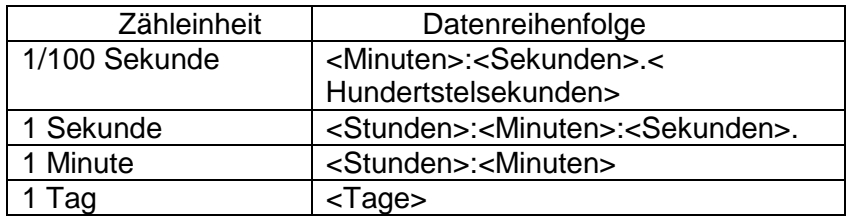

Mit der Taste **OK** werden die eingegebenen Daten gespeichert und die Stoppuhr kehrt in die Darstellung der Startzeit zurück. Drücken der Taste **ESC** bewirkt die Rückkehr ohne Speicherung der Werte.

#### **7.3 Schaltkontakt**

Bei der Verwendung des Rückwärtszähl-Modus kann der Schaltkontakt verwendet werden (nur bei bestimmten Uhrentypen), der beim Übertreten der Null umschaltet. Damit kann ein externes Gerät wie etwa ein Tongerät gesteuert werden. Verfügbar sind Öffner (NO), Schliesser (NC) und gemeinsamer Anschluss (COM) auf dem Relais (JP21).

# **8 STOPPUHR MENÜ-TABELLE**

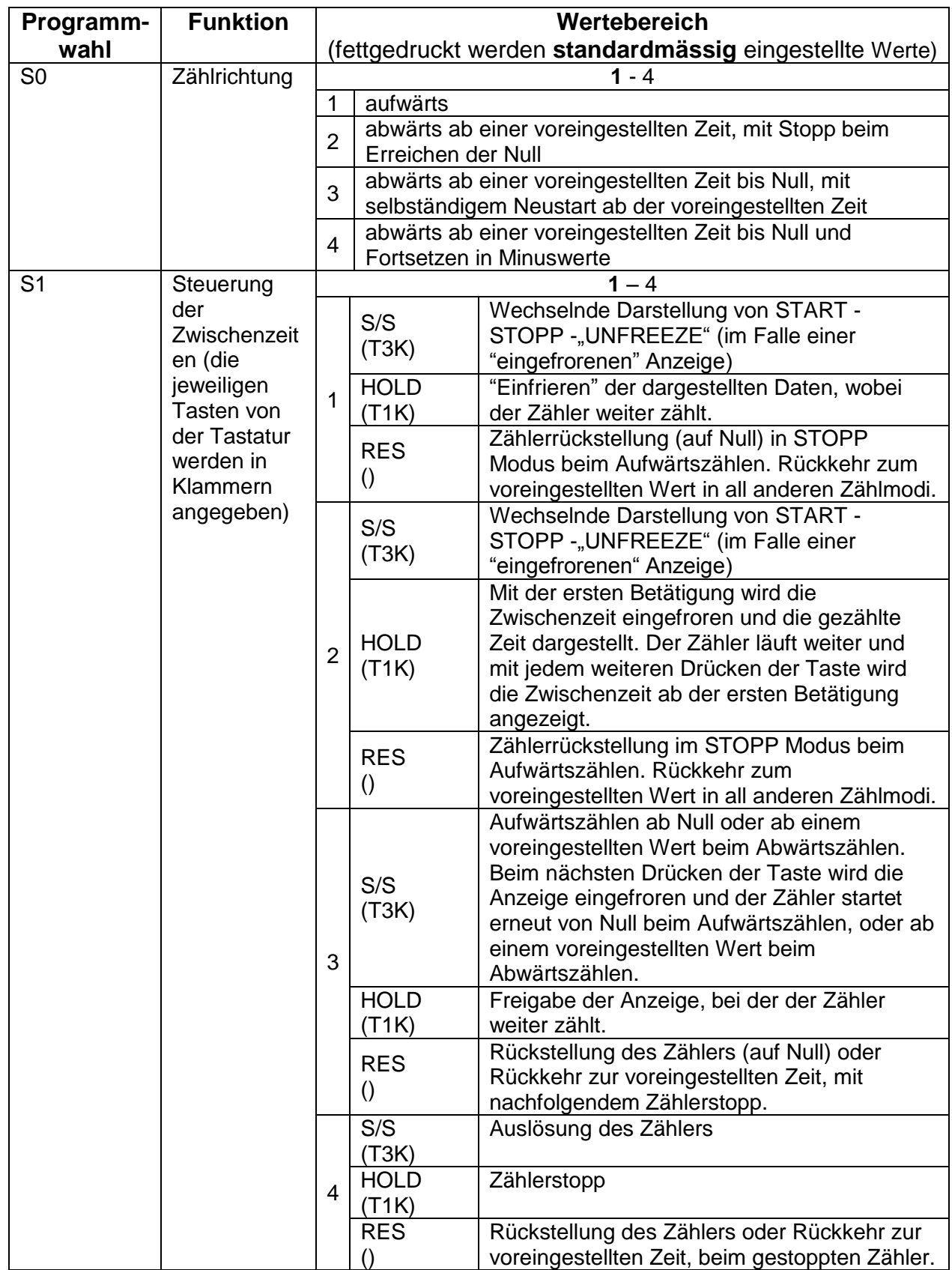

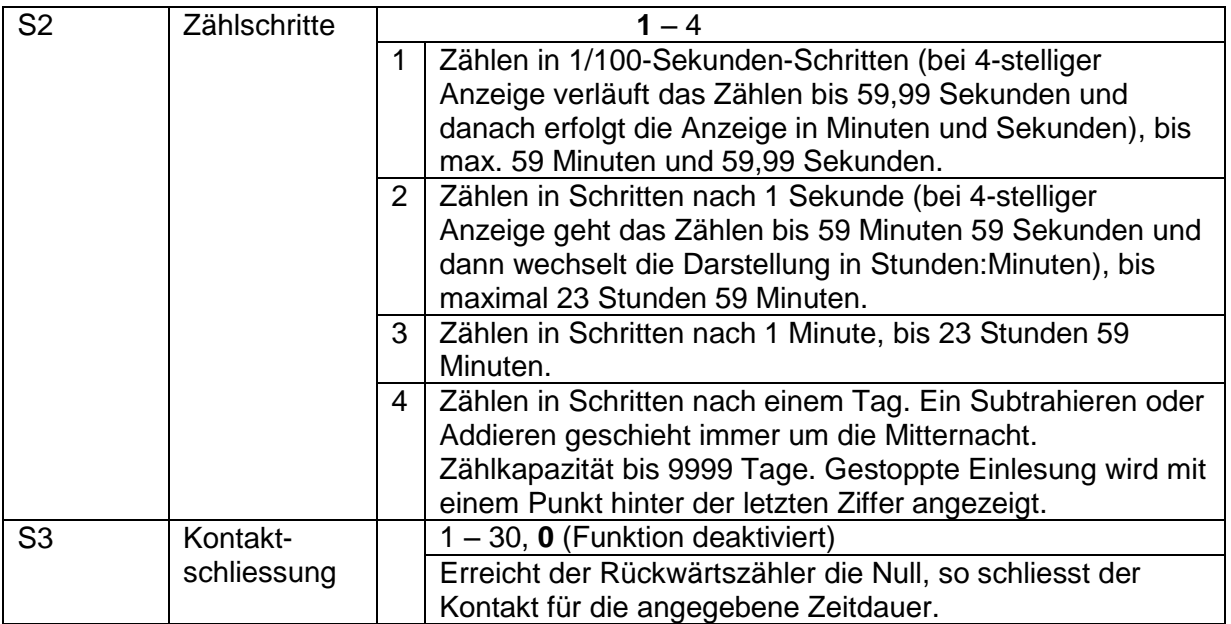

### **9 LOKALE ZEITBERECHNUNG**

#### **9.1 Grundlegende Einstellung – Steuerung entsprechend der Synchronisierungsquelle**

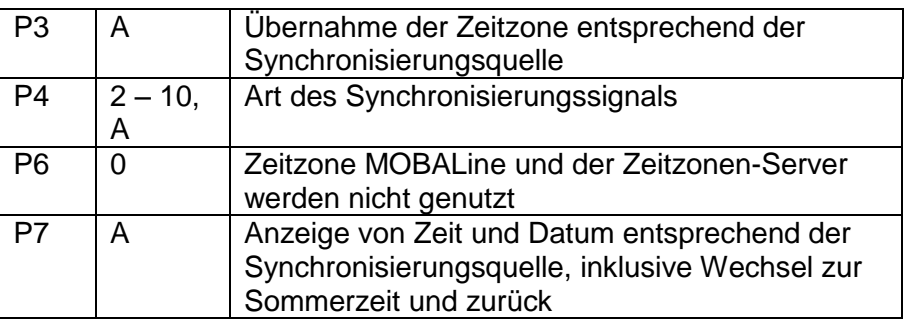

Diese Einstellung ist für Digitaluhren geeignet, die über den DCF Empfänger oder die Hauptuhr als "Slave" innerhalb eines Zeitvertriebssystems gesteuert werden. Die interne Zeitzonen-Tabelle wird dabei nicht genutzt.

#### **9.2 Berechnung mittels MOBALine Zeitzonen**

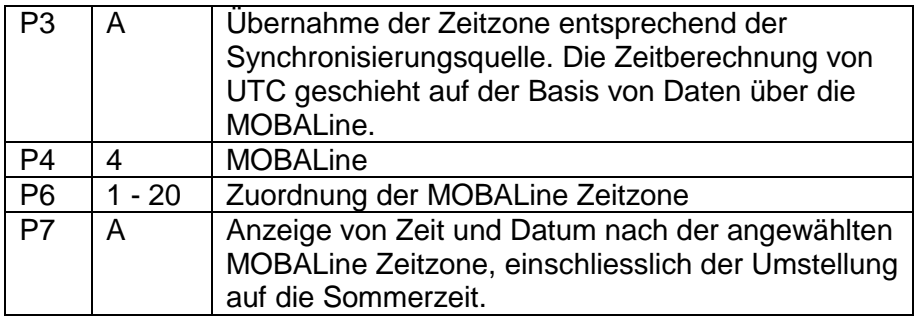

Diese Einstellung eignet sich für Digitaluhren, die über die Hauptuhr als MOBALine Slave innerhalb des Zeitvertriebssystems gesteuert werden, mit der Möglichkeit der Anzeige von verschiedenen MOBALine Zeitzonen.

#### **9.3 Berechnung mittels MOBATIME Zeitzonen-Server**

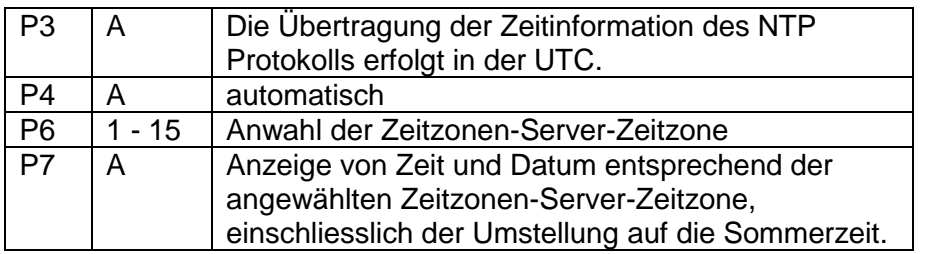

Diese Einstellung eignet sich für Digitaluhren der Bauart NTP und PoE, die über die NTP MOBATIME-Server gesteuert werden und die die Funktionalität des Zeitzonen-Servers unterstützen.

#### **9.4 Berechnung mit vorkonfigurierten Zeitzonen-Einträgen durch MOBA-NMS**

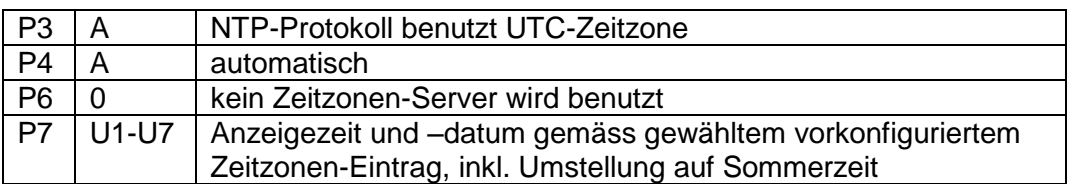

Diese Einstellung eignet sich für NTP- und PoE-Digitaluhren, bei denen mehrere benutzerdefinierte Zeitzonen-Einträge benutzt werden sollen. Die Zeitzonen-Einträge werden von der Software MOBA-NMS vorkonfiguriert.

#### **9.5 Berechnung nach der internen Zeitzonen-Tabelle**

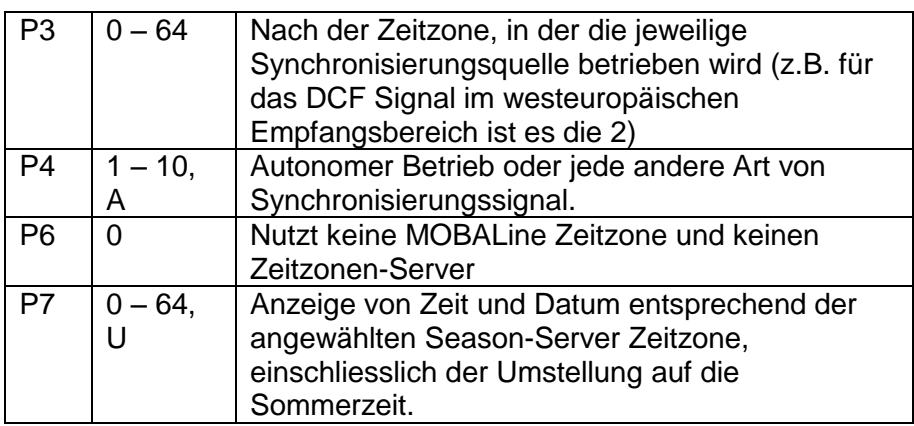

Diese Einstellung eignet sich für autonome (selbstrichtende) Digitaluhren oder für Anwendungsfälle, bei denen die Zeit in einer anderen Zeitzone als in der von der Synchronisierungsquelle angebotenen angezeigt werden soll. Die Berechnung der angezeigten Zeit und des Datums erfolgt entsprechend der internen Tabelle der Zeitzonen oder auf der Grundlage der Anwenderparameter der jeweiligen Zeitzone. Siehe Kapitel 15 mit aktueller Zeitzonen-Tabelle.

Möchten Sie eine Zeitzone verwenden, die nicht in unserer Zeitzonen-Tabelle verfügbar ist, folgen Sie den Anweisungen im Anhang "Benutzerdefinierte Zeitzone setzen".

### **10 NETZWERKLOSER UHRENBETRIEB**

Falls als die Synchronisierungsquelle das Signal DCF, der serielle Code Mobatime, die Impulslinie, MOBALine oder IRIG-B verwendet werden, muss die Konfigurierung entsprechend der Tabelle (Kap. 2.8) und mit Hilfe der Steckbrücken JP11 erfolgen. Ferner ist es notwendig im Uhrenmenü in der Position **P4** die Art der Synchronisierung nach der MENÜ Tabelle der Uhren einzustellen (Kap. 5). Für das Signal DCF, den seriellen Code Mobatime, MOBALine, IRIG-B oder die WTD kann die Funktion der automatischen Erkennung (P4:A) verwendet werden, bei der die Art des Synchronisierungssignals automatisch eingestellt wird. Der während der Zeitanzeige dauerhaft leuchtende Doppelpunkt signalisiert, dass die Uhr durch das einheitliche Zeitsignal synchronisiert wird.

### **10.1 Autonome Uhr, synchronisiert über den DCF 77 Funksignalempfänger**

- Positionen **P3**, **P4** und **P7** im Uhrenmenü (Kap. 5) auf den Wert **A** einstellen.
- Den DCF 77 Empfänger über einen 2-Aderkabel an die an der Rückwand befestigte Klemmenleiste anschliessen, Klemmen LINE IN.
- Die maximale Länge des Verbindungsleiters hängt von seinem Querschnitt ab (ca 100 bis 300 m).
- Beim richtigen Anschliessen und bei entsprechender Signalstärke blinkt regelmässig die LED Diode am Signalempfänger, mit der Frequenz 1-mal pro Sekunde, wobei immer 1 Impuls bei der 59. Sekunde ausgelassen wird.
- Bei nicht korrekter Polarität blinkt die LED Diode nicht. In solchem Fall muss man die zwei Anschlussadern miteinander vertauschen.
- Einen geeigneten Platz mit gutem Funksignalempfang für die Befestigung des Empfängers aufsuchen. Alle Störquellen wie z.B. PCs, TV-Geräte und andere Stromverbraucher sind zu meiden (dazu gehört aber auch die Digitaluhr).
- Den Empfänger mit seiner transparenten Vorderseite (DCF 450) oder dem Pfeil auf dem Deckel (DCF 4500) in Richtung des DCF 77 Senders positionieren (stationiert in Frankfurt, Deutschland). Bei guter Qualität des Signals DCF 77 stellt sich die Zeit an der Uhr ungefähr innerhalb von 3 bis 4 Minuten. Beim schwachen Signal (besonders am Tage) ist die erste Zeiteinstellung von Hand zu erfolgen. Die rote LED am Empfänger zeigt eine stabile Verbindung durch ein sekündliches Blinken ohne zu flackern.

### **10.2 Autonome Uhr synchronisiert über den GPS-Satellitenempfänger**

- Positionen **P3** und **P4** im Uhrenmenü auf den Wert **A** einstellen, in der Position **P7** die gewünschte Zeitzone für die dargestellte Zeit anwählen.
- Mit dem Kurzschlussstecker JP17 den Spannungsausgang DC OUT an die Steckkontakte 3 und 4 des Verbinders JP 1 bringen.
- Den GPS Signalempfänger über ein 4-adriges Kabel an die Klemmenleiste der Digitaluhr anschliessen, an Klemmen LINE IN und DC OUT/DCF OUT. Die richtige Polarität beachten – siehe Bedienungsanleitung zum GPS Empfänger.
- Den GPS Empfänger entsprechend den Hinweisen in der Anleitung positionieren.
- Bei korrektem Anschluss und richtiger Positionierung des Empfängers findet die Synchronisierung der Uhr innerhalb von ca 10 bis 20 Minuten statt.

### **10.3 Nebenuhr mit Steuerung durch Synchronisierungssignale**

Nach dem Anschliessen der Digitaluhr in das System der einheitlichen, durch Synchronisierungsimpulse gesteuerten Zeit, zuerst die Position **P4** entsprechend der Art der Impulslinie einstellen (1-minütige, ½ -minütige und Sekundenimpulse) und in der Position **P5** den Modus der Verarbeitung der Impulslinie anwählen (polarisierte / nicht polarisierte Impulse, Synchronisierung und Zeiteinstellung / nur Synchronisierung). Die Positionen **P3** und **P7** auf den Wert **A** einstellen.

### **Zeitsynchronisierung und Zeiteinstellung - P5 Modus 1 und 3**

- Die Nebenuhr wird entsprechen der an der Leitung anwesenden Zeit eingestellt.
- Die Nebenlinie an der Hauptuhr unterbrechen.
- Die gleiche Zeit an allen Nebenuhren einstellen. An der Digitaluhr das aktuelle Datum einstellen. Die Uhr steht und der Doppelpunkt blinkt im Zeitintervall von ie 2 s.
- An der Nebenleitung die gleiche Zeit wie an den Nebenuhren einstellen.
- Die Leitung an der Hauptuhr starten.
- Nach jedem Empfang eines Impulses wird nun die dargestellte Zeit um eine Minute erhöht (bzw. um 30 Sekunden oder 1 Sekunde).
- Nach dem Zeitablauf wird die Nebenuhr gleich der Hauptuhr zeitsynchronisiert. Der Doppelpunkt ist ständig ein.
- Nach einer Leitungsunterbrechung oder Abklingzeit an der Leitung läuft die Zeit an der Uhr entsprechend der eigenen Quarzbasis. Nach der Widerherstellung des normalen Leitungsbetriebs stellt sich die Nebenuhr nach der Zeit an der Hauptuhr.

### **Nur Zeitsynchronisierung – P5 Modus 2 und 4**

- Die Zeitbasis der Digitaluhr wird durch ankommende Zeitimpulse beim normalen Lauf der Impulslinie synchronisiert.
- Das aktuelle Datum und Zeit an der Nebenuhr in Einklang mit der Hauptuhr einstellen, mit der Genauigkeit von ±30 s(bzw. ±15 s oder ±0,5 s).
- Der Doppelpunkt blinkt im Intervall je 2 s.
- Nach Ablauf von 2-3 Minuten wird der synchronisierte Zustand erreicht. Der Doppelpunkt leuchtet ununterbrochen.
- Nach Ausfall oder Zeitablauf der Impulslinie zeigt die Nebenuhr eine Zeit entsprechend ihrer eigenen Quarzzeitbasis. Nach der Wiederherstellung des normalen Betriebs der Leitung wird die Zeit durch ankommende Impulse synchronisiert.

### **10.4 Nebenuhr mit Steuerung über MB Seriecode, MOBALine oder IRIG-B**

- Nach dem Anschluss der Digitaluhr an die Signalquelle werden die Zeit und Datum automatisch nach dem Empfang einer gültigen Zeitinformation synchronisiert.
- Bei einer seriellen kodierten Leitung erfolgt diese Einstellung spätestens innerhalb von 3-4 Minuten, bei der MOBALine und IRIG-B innerhalb von 6-15 Sekunden.

#### **10.5 Nebenuhr mit Steuerung durch IF482 über RS232 oder RS485**

- Nach dem Anschluss der Digitaluhr an die Impulslinie werden Zeit und Datum automatisch nach dem Empfang einer gültigen Zeitinformation synchronisiert.
- Die Abgleichung erfolgt innerhalb von 5 Minuten.

#### **10.6 Nebenuhr mit Steuerung durch überwachtes RS485**

Die auf den DTS.480x Zeitservern verfügbare überwachte RS485-Linie bietet eine genaue Zeitsynchronisation sowie die Überwachung der Funktionen der angeschlossenen Nebenuhren.

- Soll eine DC-Uhr überwacht werden, ist im Menü P8 die einzigartige Adresse im Bereich zwischen 1 und 32 zu setzen. Der Wert "L" bedeutet, dass die Uhren nur synchronisiert werden (ohne Überwachung).
- Die Uhr muss unter der verwendeten Adresse im DTS registriert sein.
- Die Zeitsynchronisation beginnt einige zehn Sekunden nach dem Aufstarten.
- Ein Versagen der Funktion der Nebenuhren wird durch einen Alarm im DTS signalisiert.
- Auf der RS485 kann die Brücke TRE JP10 zur Verbindung des Abschlusswiderstands 120R zwischen den Signalen A und B für einen korrekten Abschluss der RS485 verwendet werden.

#### **10.7 Kaskadierung einer DCF/GPS synchronisierten Uhr**

- Den DCF Signalempfänger an die an der Rückwand befestigte Klemmenleiste der ersten in der Kaskade angeschlossenen Uhr (Klemmen LINE IN) anschliessen.
- Mittels der Brücke JP 17 den passiven Ausgang DCF OUT an die Anschlusskontakte 3 und 4 des Steckers JP1 bringen.
- Bei Verwendung des GPS-Empfängers wird eine externe Stromversorgung benötigt - Parameter 12-24 VDC – min. 5VA.
- Die in der Kaskade angeordneten Uhren über ein 2-adriges Kabel, ausgehend von den Anschlüssen DC OUT / DCF OUT, an die Klemmen LINE IN der weiteren Uhren anschliessen, bis hin zur letzten Uhr in der Reihe.
- Bei korrekter Verschaltung und mit entsprechender Stärke des Signals DCF blinkt die grüne LED an allen Uhren einmal pro Sekunde, mit einer Auslassung in der 59. Sekunde.

#### **10.8 Synchronisierung innerhalb eines WTD Systems**

- Die Positionen P3, P4 und P7 werden vom Hersteller auf den Wert A eingestellt und diese Einstellung bedarf keiner Veränderung.
- In der Position P8 die Adresse des WTD-T Senders einstellen.
- Nach erfolgreichem Empfang des von WTD-T ausgestrahlten Signals leuchtet der Doppelpunkt ununterbrochen während der Zeitdarstellung.

### **10.9 Anschliessen der Nebenanzeigen über RS485**

Uhren mit der SI-Schnittstelle ermöglichen den Anschluss von bis zu 32 Nebenanzeigen, die dieselben Daten wie die Hauptanzeige darstellen. Die Verbindung läuft über die gemeinsame Schnittstelle RS 485 (JP5), an der 2 Signale (A, B) und die Erdverbindung (vom Stecker JP4) benutzt werden. Es wird empfohlen verdrillte Leitung für die Signale A und B zu verwenden (es ist auf die selbe Polarität an allen Anzeigen zu achten) und eine weitere verdrillte Leitung für den Erdanschluss zu verwenden. Bei einer Gesamtlänge von mehr als ca. 500 m ist es empfohlen die Leitung bei der letzten Anzeige mit einem JUMPER TRE – JP10 abzuschliessen.

- In Uhren, die als die Hauptanzeige verwendet werden, die Position P13 auf den Wert 3 (DC Master) zu setzen.
- In den Nebenanzeigen die Position **P13** auf 4 (DC Slave) setzen.
- Positionen **P14** bis **P17** werden automatisch auf 9600 Baud, 8 Bits, gerade Parität und 1 Stopp-Bit gesetzt.
- Im Falle von Problemen in der Kommunikation kann diesen mit der Reduzierung der Übertragungsgeschwindigkeit entgegenwirken. Eine Veränderung in den Positionen **P14** bis **P17** muss entsprechend und identisch an allen angeschlossenen Anzeigen erfolgen.

### **11 NTP- UND PoE-UHRENBETRIEB**

Diese Uhren unterstützen das Internet-Protokoll IPv4 und IPv6. Sie können einzelne Protokolle unter Menü **P18** deaktivieren**.** Die Standardeinstellung erlaubt die Benutzung beider Protokolle (P18: 0).

Für IPv4 ist DHCPv4 standardmäßig aktiviert (Menü P19: 3).

IPv6 erlaubt bis zu 4 verschieden-priorisierte IP-Adressen (von oben nach unten):

- DHCPv6
- Manuell konfigurierte IP-Adresse (fix)
- Autokonfiguration. (SLAAC / RA)
- Lokale Adresse (local address link)

Über die Einstellungen in **P25** können DHCPv6 und Autokonfiguration (SLAAC) dekativiert werden.

Für IPv6 sind DHCPv6 und Autokonfiguration (SLAAC) standardmäßig aktiviert (P25:3).

Berechnung einer Link-Local-Adresse fe80 :: 2 [2. Oktett MAC]: [3. Oktett MAC] ff: fe [4. Oktett MAC]: [5. Oktett MAC] [6. Oktett MAC]

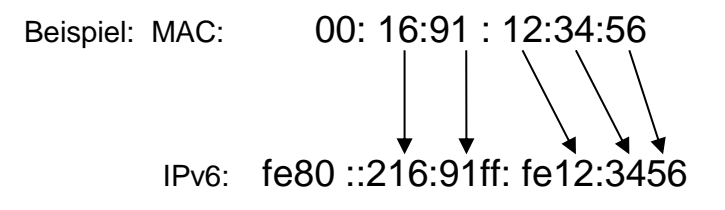

#### **11.1 Unicast-Modus**

Die Uhr wird von einem NTP-Server (bis zu vier IPv4/IPv6 Adressen NTP-Serveradressen konfigurierbar) zu UTC (Universal Time Coordinated) synchronisiert, dazu muss ihr eine eigene IPv4/IPv6 -Adresse zugewiesen werden. Die Uhr fordert in regelmässigen Abständen die aktuelle Zeit vom NTP an. Wenn der Server nicht erreichbar ist, versucht die Uhr, zyklisch die anderen definierten Server zu erreichen, bis eine gültige Antwort von einem NTP-Server empfangen wird.

Dieser Betriebsmodus unterstützt die Überwachung und Konfiguration der Uhr über die Netzwerkverbindung durch Telnet, SNMP oder die Software MOBA-NMS. Für die Überwachung und Konfiguration durch MOBA-NMS kann die IPv4/IPv6 -Adresse der Uhr oder die Multicast-Gruppenadresse mit dem letzten Oktet auf 0 verwendet werden (wenn Multicast nicht deaktiviert ist).

Für eine korrekte Anzeige der Lokalzeit und des Datums ist es nötig, die richtige Zeitzone zu setzen – siehe Kapitel 9 für Details.

#### **Standard Netzwerkparameter**:

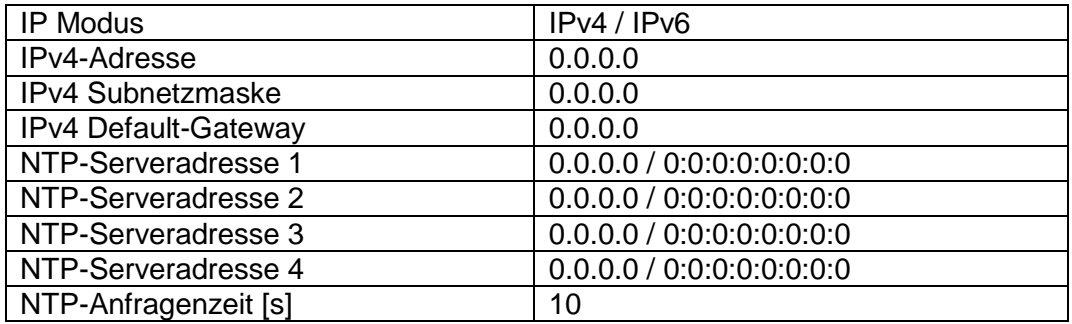

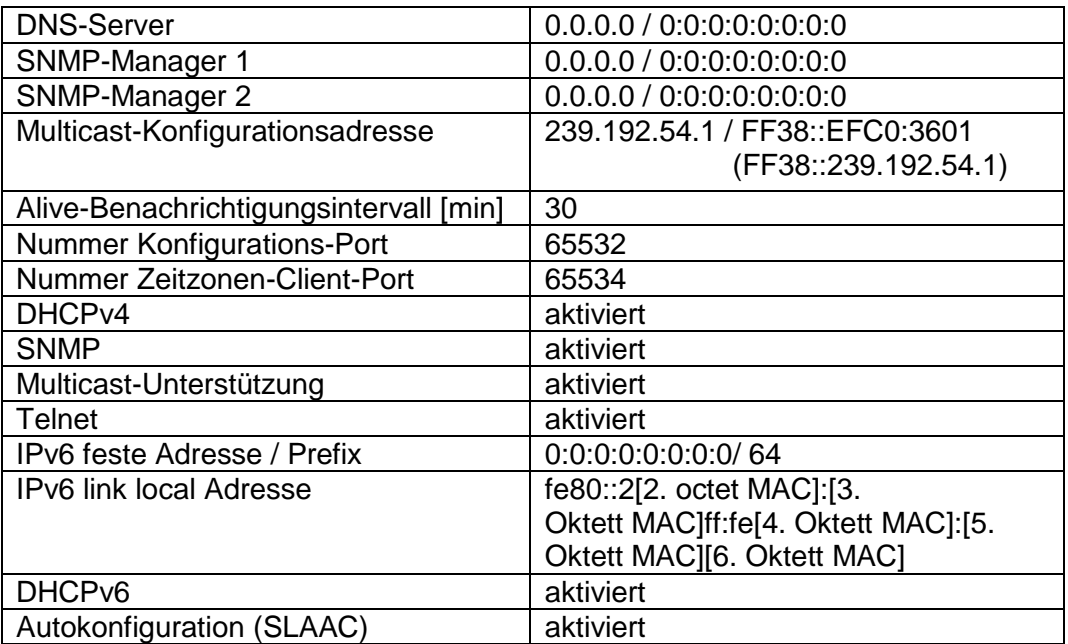

### **Zuweisung der Netzwerkparameter durch DHCPv4**

Die Menü-Position **P19** muss auf den Wert **3** (Standard) gesetzt werden. Netzwerkparameter werden automatisch von einem DHCP-Server erhalten. Die folgenden DHCPv4-Optionen werden automatisch vom Server zugewiesen. [50] IP-Adresse

[3] Gateway-Adresse

[1] Subnetzmaske

[42] Bis zu 4 NTP-Serveradressen / Zeitzonen-Serveradressen (normalerweise gleich wie NTP-Serveradressen)

[6] DNS Server

[26] Maximale Transmission Unit (MTU), maximale Paketgröße

[60] Vendor Class ID (Gerätetyp)

[43] oder [224] Zusätzliche Optionen (siehe Dokument BE-800793) Der Netzwerkadministrator muss die DHCPv4-Optionen entsprechend konfigurieren.

Zugewiesene Parameter können in den Untermenüs der Positionen **P20** bis **P22** überprüft werden.

#### **Manuelle Eingabe über Einstellungs-Menü**

Die Menü-Position **P19** muss auf den Wert **2** gesetzt werden.

- Siehe Kapitel 4.2.4 für die Einstellung der IP-Adresse der Uhr im Untermenü der Position **P20**
- Siehe Kapitel 4.2.5 für die Einstellung der Subnetzmaske im Untermenü der Position **P21**
- Siehe Kapitel 4.2.6 für die Einstellung des Gateways im Untermenü der Position **P22**
- Siehe Kapitel 4.2.7 für die Einstellung der Multicast-Gruppenadresse im Untermenü der Position **P23**
- Siehe Kapitel 4.2.8 für die Einstellung der Unicast-NTP-Serveradresse im Untermenü der Position **P24**.

### **Manuelle Eingabe über Telnet**

- Bauen Sie über die Kommandozeile eine Remoteverbidnung zur Uhr auf. telnet <IP Adresse> Beispiel: telnet 192.168.0.190
- Nach dem Herstellen der Verbindung wird die Passwort-Eingabe abgefragt (standardmässig wird das Passwort 718084 verwendet)
- Nach einer erfolgreichen Eingabe des Passworts werden nun die Softwareund Hardware-Version und die MAC Adresse angezeigt.
- Die eingegebenen Befehle können mit der Enter-Taste weggeschickt, oder die Tippfehler mit der Taste Backspace korrigiert werden.
- Mit dem Befehl help oder ? wird eine Hilfedatei mit den entsprechenden Befehlen angezeigt
- Mit dem Befehl reset wird die Uhr zurückgestellt (die in der Einstellung durchgeführten Veränderungen werden im Flash-Speicher gespeichert)
- Mit dem Befehl conf -p werden die aktuellen Menü-Einstellungen der Uhr dargestellt
- Mit dem Befehl conf –n werden die aktuellen Netzwerkparameter dargestellt
- Mit dem Befehl conf -? wird die Hilfedatei für die Parameter des "conf" Befehls angezeigt
- Beispiel: conf -i 192.168.0.190 setzt die IP Adresse der Uhr auf: 192.168.0.190
- Das Netzwerkprotokoll Telnet muss mit dem Befehl exit beendet werden.

Windows 7-Notiz: Telnet ist in Windows 7 standardmässig deaktiviert. Gehen Sie zur Aktivierung zur Systemsteuerung im Startmenü, wählen Sie "Programme und Funktionen", wählen Sie "Windows-Funktionen aktivieren oder deaktivieren" und finden Sie die Box "Telnet-Client" im Fenster "Windows-Funktionen". Erlauben Sie dem System, die entsprechenden Dateien zu installieren – dies sollte nur ein paar Sekunden dauern. Für diesen Vorgang werden Administratorrechte benötigt.

Hyperterminal-Notiz: Die Hyperterminal-Anwendung kann als Alternative zu Telnet verwendet werden. Dazu müssen die Optionen "Gesendete Zeilen enden mit Zeilenvorschub" und "Eingegebene Zeichen lokal ausgeben (lokales Echo)" im Fenster Eigenschaften -> Einstellungen -> ASCII-Konfiguration aktiviert werden.

#### **Zuweisung der Netzwerkparameter durch DHCPv6**

Der IP-Modus muss auf IPv6 gesetzt werden (P18: 0/2). Das Menü P25 muss auf **3** (Standardwert) oder **2** gesetzten werden.

Die folgenden DHCPv6-Optionen werden automatisch vom Server zugewiesen. [3] Nicht-temporäre Adressen

- [16] Vendor Klasse (Hersteller)
- [17] Vendor Optionen
- [23] DNS Server
- [24] DNS Domäne
- [25] Identifikation für Prefix-Delegation
- [31] SNTP Server

Der Netzwerk-Administrator muss die benötigten Optionen am DHCPv6 Server einstellen.

Zugewiesene DHCPv6 Einstellungen können im Menü **P25** eingesehen werden.

#### **Zuweisung der Netzwerkparameter über Autokonfiguration (SLAAC)**

Der IP-Modus muss auf IPv6 gesetzt werden (P18: 0/2). Das Menü **P25** muss auf **3** (Standardwert) oder **1** gesetzten werden.

Es stehen folgende SLAAC-Optionen zur Verfügung: [3] Prefix Information [5] Maximale Transmission Unit (MTU), maximale Paketgröße [24] Routing Information [25] RDNSS

Der Netzwerk-Administrator muss die benötigten Optionen am DHCPv6 Server einstellen.

Zugewiesene DHCPv6 Einstellungen können im Menü **P25** eingesehen werden.

#### **11.1.6 SNMP**

Die Uhr unterstützt SNMP Version 2c-Benachrichtigungen und Parameter-Lesen und –Bearbeiten durch SNMP GET- und SET-Befehle. Dies ermöglicht die Integration der Uhr in ein Netzwerk-Verwaltungssystem. Die DC-Uhr (SNMP Agent) kann Alarm- und Alive-Benachrichtigungen an einen SNMP-Manager senden. Die IP-Adresse des SNMP-Managers kann über DHCP, Telnet, SNMP oder MOBA-NMS an die Uhr geleitet werden. Die Struktur der unterstützten Parameter ist in einer MIB-Datei definiert (siehe Dokument BE-800793 für Details). Zusätzlich unterstützt die Uhr die von MIB-2 (RFC-1213) definierten "System"-Brückenparameter

Alarm-Benachrichtigungen sind asynchrone Mitteilungen und werden benutzt, um den Manager über das Erscheinen / Verschwinden von Alarmen zu informieren.

Alive-Benachrichtigungen werden periodisch ausgesendet, um die Verfügbarkeit und den Status der Uhr zu melden. Die Intervallzeit kann konfiguriert werden.

#### **SNMP-Community-Strings:**

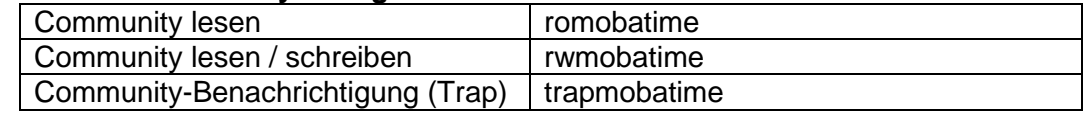

#### **11.2 Multicast-Modus**

Die Uhr wird von einem NTP-Server zu UTC (Universal Time Coordinated) synchronisiert. Die Uhr erhält vom NTP-Server in einem spezifizierten Zyklus ausgesendete NTP-Multicast-Pakete. Bei diesem Synchronisationstyp benötigt die Uhr keine eigene IP-Adresse, er ist deshalb geeignet für die Inbetriebnahme von grossen Nebenuhrensystemen. Weiterhin unterstützt dieser Modus Überwachung und Parameter-Konfiguration durch die Software MOBA-NMS.

Für Überwachung und Konfiguration mit MOBA-NMS kann die IP-Adresse der Uhr oder die Multicast-Gruppenadresse mit dem letzten Oktet auf 0 verwendet werden. Der Multicast-Betriebsmodus benötigt ein Minimum an Konfigurationsarbeit durch den Netzwerkadministrator.

Für eine korrekte Anzeige der Lokalzeit und des Datums ist es nötig, die richtige Zeitzone zu setzen – siehe Kapitel 9 für Details.

#### **Standard-Netzwerkparameter:**

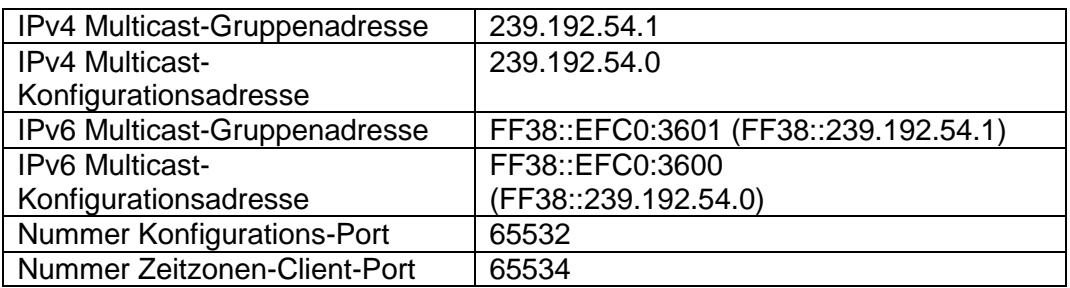

Die Menü-Position **P19** auf den Wert **1** setzen. Siehe Kapitel 4.2.7 für die Einstellung der IPv4 Multicast-Gruppenadresse im Untermenü der Position **P23**.

### **12 WiFi-UHRENBETRIEB**

Das Item **P26** bestimmt, ob sich die Uhr wie WiFi AP verhält oder sich mit einem benutzerdefinierten Drahtlosnetzwerk verbindet, wobei die Netzwerk-Parameter manuell (Telnet, Uhrenmenü) oder automatisch (DHCPv4) eingestellt werden können. Wenn DHCP benutzt wird, können die durch den Server zugewiesenen Parameter im Menü **P20** bis **P22** überprüft werden.

Bei der WiFi Variante erfolgt die Konfiguration durch Verwendung des default MOBA-WIFI Netzwerkes.

Bei der WiFi 2.4/5GHz Variante erfolgt die Konfiguration durch Verwendung des default MOBA-WIFI Netzwerkes oder mittels dem AP Moduls (Hotspot).

#### **12.1 Einrichtung mittels default MOBA-WiFi Netzwerk**

 Verwenden Sie die Beschreibung "Quick Installation Guide" auf [www.mobatime.com](http://www.mobatime.com/) um bei ihrem PC den Hotspot Mode zu aktivieren, oder setzen sie einen WiFi-Router auf folgende Standard-Parameter:

Netzwerkname (SSID): **MOBA-WIFI** Verschlüsselung: Netzwerkschlüssel: **hgfedcba** DHCPv4: **erlaubt**

IP Adresse der Uhr: Im Untermenü von **P20** einsehbar

- Im Hauptmenü unter **P26** den Wert auf 2 setzen
- IP Adresse der Uhr im Untermenü von P20 einsehbar
- Verbinden Sie Ihren Computer mit dem MOBA-WIFI Drahtlosnetzwerk
- Verbinden Sie Ihre Uhr via Telnet, siehe Kap. 12.3

#### **12.2 Einrichtung über AP-Modus**

- Im Hauptmenü unter **P26** den Wert auf 3 setzen
- Verbinden Sie Ihren Computer mit dem MOBAxxxxxx Drahtlosnetzwerk, mit folgenden Parametern:

Netzwerkname (SSID): **MOBAxxxxxx**

(Dabei besteht xxxxxx aus Bytes der MAC-Adresse der WiFi-Uhr) Verschlüsselung: **WPA2**

Netzwerkschlüssel: **password** DHCPv4: **aktiviert** Clock's IP address: **192.168.2.1**

Verbinden Sie die Uhr via Telnet, siehe Kap. 12.3

#### **12.3 Einstellung der Netzwerk-Parameter über Telnet**

- Stellen Sie eine Telnet Verbindung zur Uhr her mittels Putty z.B**.** mit der IP Adresse **192.168.2.1**
- Die Passwortabfrage erscheint (das Anfangspasswort ist 718084)
- Wenn die Passworteingabe erfolgreich war, werden Software- und Hardwareversion angezeigt
- Eingegebene Befehle können mittels ENTER-Taste verschickt werden, die Rücktaste dient zur Korrektur von Schreibfehlern
- Befehl **help** oder **?** ruft eine Hilfeanzeige mit Befehlsliste auf
- Befehl **reset** setzt die Uhr zurück (Einstellungen werden auf Flash-Speicher gelagert)
- Befehl **conf –p** zeigt die derzeitigen Einstellungen der Menü-Parameter an
- Befehl **conf –n** zeigt die derzeitigen Netzwerk-Parameter, MAC-Adresse und Drahtlos-Netzwerk-Parameter an
- Befehl **conf –?** zeigt Hilfe zu den Menüparametern an
- Befehl **wifi-n** zeigt die Einstellungen des Drahtlosnetzwerk an
- Befehl **wifi-?** zeigt Hilfe für die WiFi-Parameter an
- Telnet muss mit dem Befehl **exit** geschlossen werden!

#### **Beispiel zum Setzen der Netzwerk Parameter mittels Telnet – WPA und DHPCv4 (gültig nur für WiFi 2.4 / 5 GHz):**

- Befehl **wifi –s mobatime** Netzwerk Name (SSID) des Wifi Netzwerkes setzen
- Befehl **wifi –w 7** Version der eingestzten PEAP Authentifizierung auf 7 setzen
- Befehl **wifi –u eapuser** Benutzername für EAP Authentifizierung auf "eapuser" setzen
- Befehl **wifi –p abcdefg** Netzwerkschlüssel für EAP Authentifizierung setzen
- Befehl **conf –u1 pool.ntp.org** IP Adresse des NTP servers auf z.B. "pool.ntp.org". Wobei sowohl der Host Name wie auch die IP Adresse verwendet werden kann.
- Befehl **conf –p19:03** Setzt DHCPv4 für die Netzwerkverbindung
- Befehl **exit** beendet Telnet und schreibt die Änderungen ins Flash

#### **Beispiel zum Setzen der Netzwerk Parameter mittels Telnet – WPA2 mit stat. IP**

- Befehl **wifi –s mobatime** Netzwerk Name (SSID) des Wifi Netzwerkes setzen
- Befehl **wifi –w 4** Version der eingesetzten WPA2 Verschlüsselung auf 4 setzen
- Befehl **wifi –p abcdefg** Setzt den Netzwerkschlüssel auf "abcdefg"
- Befehl **wifi –m 1** Setzt den Wifi-Modus auf "Benuzter definiertes Netzwerk"
- Befehl **conf –u1 pool.ntp.org** IP Adresse des NTP servers auf z.B. "pool.ntp.org". Wobei sowohl der Host Name wie auch die IP Adresse verwendet werden kann.
- Befehl **conf –p19:02** Setzt die Netzwerkverbindung für manuelle Netzwerk Parameter Vergabe
- Befehl **conf –i 192.168.0.254** Setzt die IP Adresse auf 192.168.0.254
- Befehl **conf –s 255.255.255.0** Setzt die Subnetz Maske auf 255.255.255.0
- Befehl **conf –g 192.168.0.254** Setzt den Standard Gateway auf 192.168.0.254
- Befehl **exit** beendet Telnet und schreibt die Änderungen ins Flash

#### **13.1 Synchronisierungstest**

Den Zeitverlauf des empfangenen Synchronisierungssignals kann in einem speziellen Testmodus dargestellt werden. Dieses ist insbesondere dann von Vorteil, wenn Probleme mit der Synchronisierung durch den DCF Empfänger entstehen.

#### **Beschreibung der Darstellung bei ausgewählter DCF-Synchronisierung:**

Die linksseitige Doppelziffer stellt die Nummer des aktuell empfangenen Bits des DCF Signals dar (Einlesung von 0 bis 58). Die dritte Ziffer von links nach rechts zeigt den Wert des aktuell empfangenen Bits (0 oder 1). Die vierte Ziffer gibt die Anzahl der fehlerfrei empfangenen Synchronisierungstelegramme an. Der Doppelpunkt leuchtet dann auf, wenn gerade das Merkzeichen des DCF Signals empfangen wird. Der Doppelpunkt hinter der vierten Ziffer ist eine Bestätigung darüber, dass die Uhr synchronisiert ist.

#### **Aktivierung des Testmodus:**

- Das Uhren-Menü öffnen und durch mehrmaliges Drücken der Taste T1K zur Software-Version gelangen.
- Lange beide Tasten am Uhrenrahmen gedrückt halten, bis in der Anzeige die Angabe C0:00 erscheint.
- Mit der Taste T2 oder + (an der Fernbedienung) den Parameter hinter dem Doppelpunkt auf 03 stellen.
- Lange beide Tasten am Uhrenrahmen oder die Taste DISP an der Fernbedienung gedrückt halten, bis die aktuelle Information über den Synchronisierungszustand in der Anzeige erscheint.

#### **13.2 Rückstellen der Parameter in den Ausgangszustand**

Falls notwendig können die Parameter der Uhr in den ursprünglichen Zustand rückgesetzt werden. Der Vorgang ist wie folgt:

#### **Aktivierung des Parameter-Rückstellungsmodus:**

- Das Uhren-Menü öffnen und durch mehrmaliges Drücken der Taste T1K zur Software-Version gelangen.
- Lange beide Tasten am Uhrenrahmen gedrückt halten, bis in der Anzeige die Angabe C0:00 erscheint.
- Mit der Taste T2 oder + (an der Fernbedienung) den Parameter hinter dem Doppelpunkt auf 04 stellen.
- Lange beide Tasten am Uhrenrahmen oder die Taste DISP an der Fernbedienung gedrückt halten, bis in der Anzeige FAC1 erscheint, oder die Uhr rückgestellt wird.

#### 14.1 Firmware Update "TTL UART durch Protokoll YMODEM 1K"

 Verbinden Sie den Jumper mit den Pins 2 und 3 (TxD und RxD) des PROG-Anschlusses (JP8). Nun schalten Sie die Uhr ein oder setzen sie zurück, indem Sie die RESET-Taste drücken.

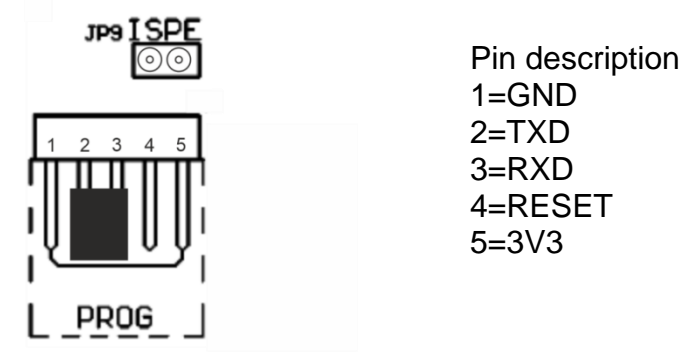

- Danach entfernen Sie den Jumper vom PROG-Anschluss
- Schließen Sie das Programmierkabel an die Programmierschnittstelle an und verbinden Sie es mit dem Computer (USB <-> RS 232-Adaper/ TTL UART 3V3).
- Nachdem die Verbindung zwischen Uhr und Rechner hergestellt ist, starten Sie ExtraPuTTY.
- Parameter: 57600 bps, 8 databits, 1 stop, no parity, no control.
- Öffnen Sie die Einstellungen der seriellen Schnittstelle und konfigurieren Sie die Übertragungsparameter.
- Verbinden Sie den Jumper mit den Pins auf JP9. Die Informationen der aktuellen Firmware werden angezeigt.

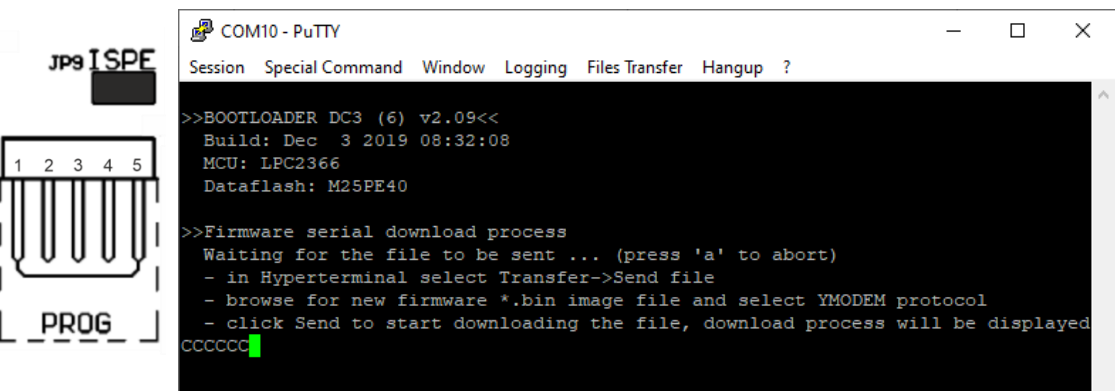

 Wählen Sie die neue Firmware (devapp.bin) aus und verwenden Sie das YMODEM 1K-Protokoll mittels Terminal Menü. Ein Fernster erscheint im Terminal un zeigt mit einem Balken den Fortschritt der Dateiübertragung an.

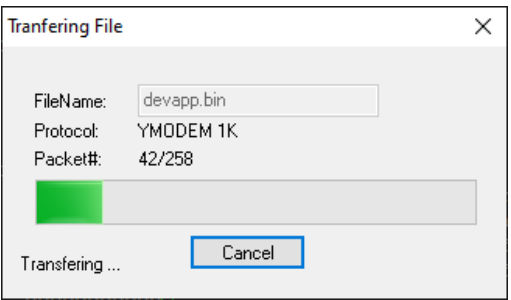

 Nach erfolgreicher Datenübertragung zeigt das Terminal die neue Firmware an. Die Firmware wird automatisch geprüft und installiert.

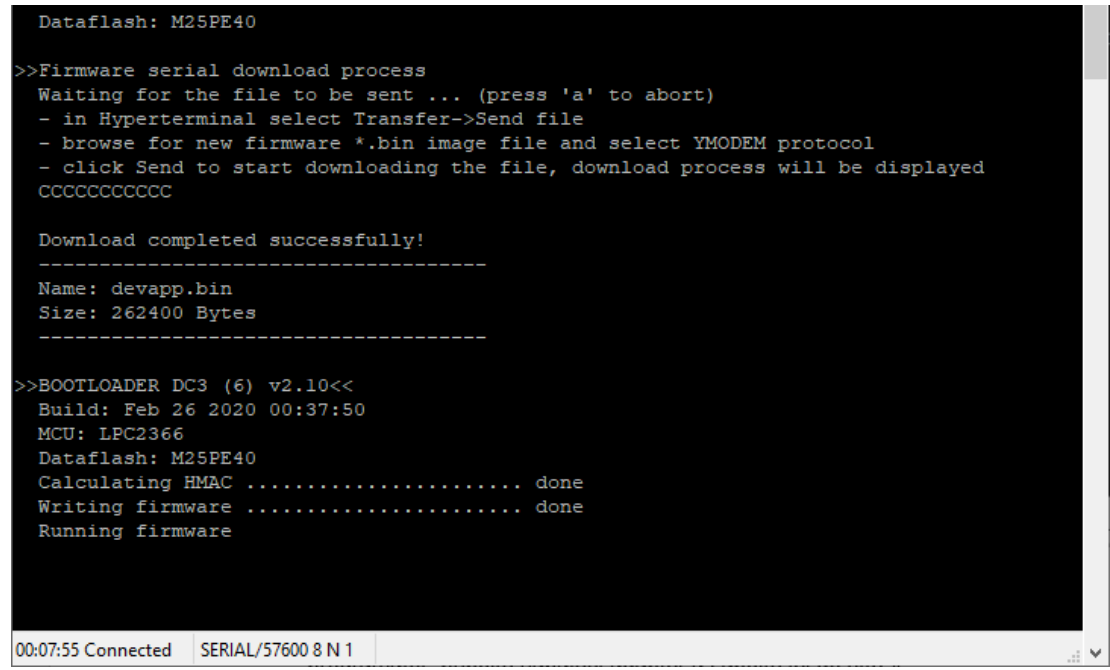

- Entfernen Sie das Programmierkabel.
- Im Menü der Uhr, steht nun die neue Firmware-Version.

#### **14.2 Update von Firmware über das Ethernet an NTP- und PoE**

- Ein Verzeichnis an der Festplatte des PC anlegen und in dieses ie Dateien "tftpd32.ini", "tftpd32.chm" und "tftpd32.exe" kopieren. In dieses Verzeichnis auch die neue Firmware Datei "devapp.bin " kopieren.
- Das Programm "tftpd32.exe" starten und im Fenster Settings -> Global Settings nur den TFTP Server aktiv lassen. Die anderen Einstellungen bleiben unverändert.
- Mit der Taste Browse die aktive Verzeichnisauswahl öffnen und das Verzeichnis aussuchen, in das die Firmware eingespielt wurde.
- Mittels Telnet <IP-Adresse der Uhr> die Verbindung mit der Uhr herstellen.
- Beispiel: telnet 192.168.0.190
- Nach Eingabe des Passwortes, erscheint die aktuelle Software-Version und die MAC Adresse der Uhr.
- In das Telnet Fenster den Befehl fu eingeben um das Update der mit der Datei "devapp.bin" zu starten..
- Nach der Eingabe des Befehls erscheint im Programmfenster tftpd32 ein Info über die geladene Datei und den Verlauf des Herunterladens. Die Telnet Verbindung wird dann automatisch beendet.
- Ca 1 Minute nach dem Herunterladen der Datei warten und dann erneut die Verbindung zwischen Telnet und der Uhr herstellen.
- Nach Eingabe des Passwortes überprüfen, ob die Firmware Version der zu erwartenden Version entspricht. Andernfalls den ganzen Vorgang wiederholen.
- Mit dem Befehl exit das Telnet Fenster schliessen und das Programm tftpd32 beenden.

## **15 ZEITZONEN-TABELLE**

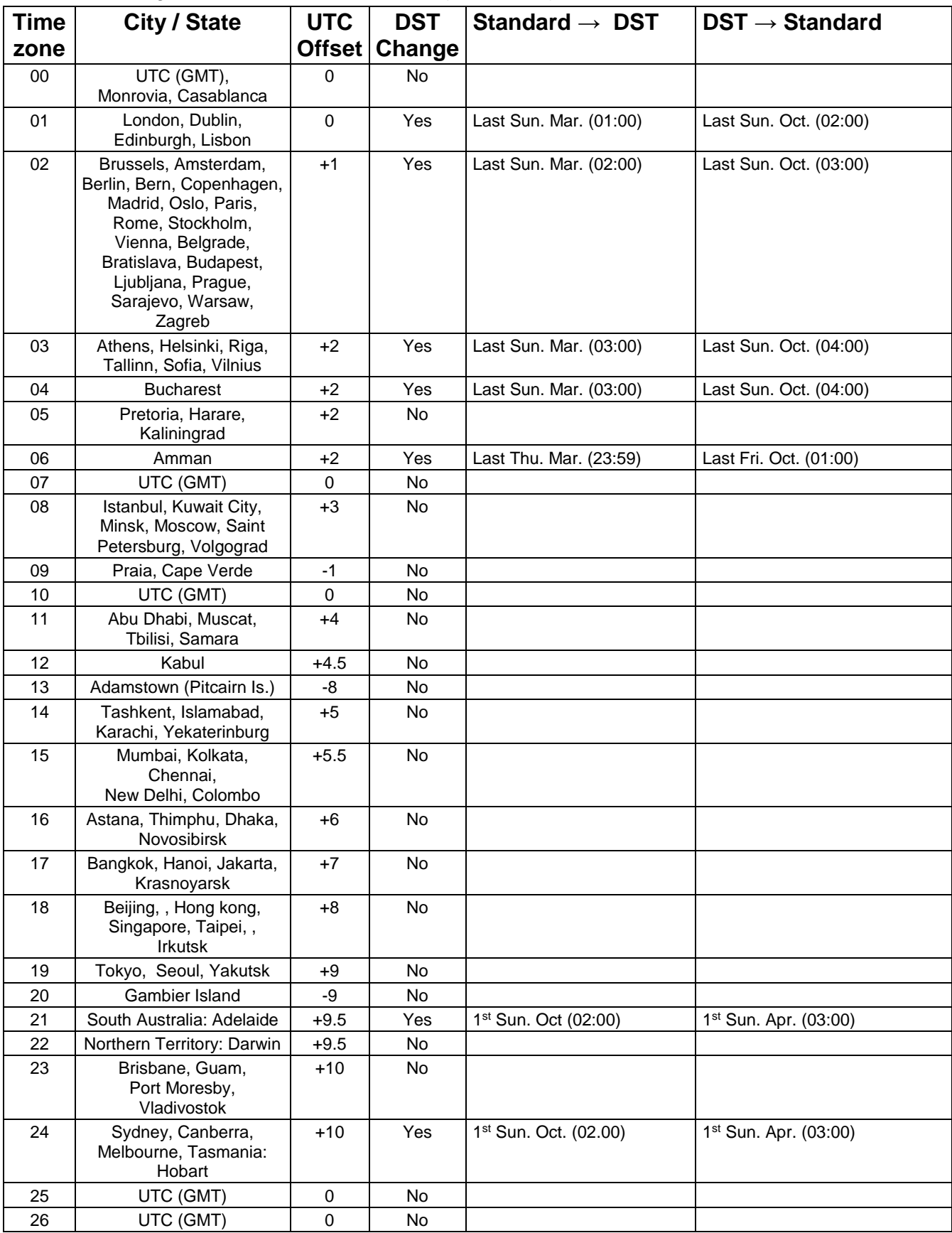

Zeitzoneneinträge der Standard-Saisontabelle (Version 11).

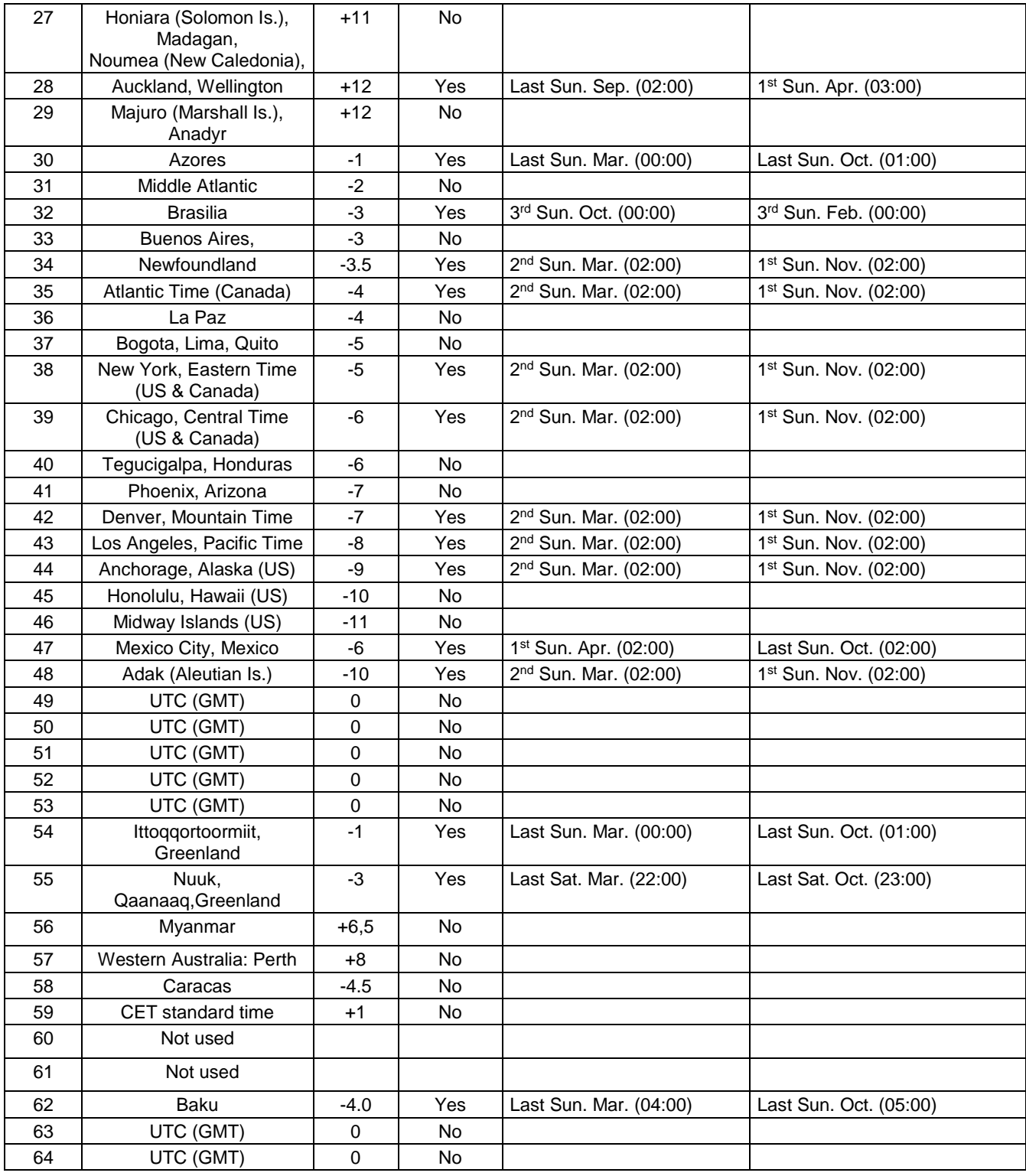

In Ländern, in denen das Zeitumstellungsdatum jedes Jahr ändert (z. B. Iran, Israel), muss die Zeitzone manuell in der Benutzer-Zeitzone definiert werden.

*Legende:*

#### *Beispiel:*

2<sup>nd</sup> Last Sun. Mar. (02:00):

UTC:<br>
UNIVERSIT UNIVERSITY The Coordinate, entspricht GMT<br>
DST: DST: DST: DST: Sommerzeit (Daylight Saving Time) DST Change: Sommerzeitumstellung Standard → DST: Zeitschaltung von Standardzeit (Winterzeit) zu Sommerzeit DST → Standard: Zeitschaltung von Sommerzeit zu Standardzeit ( Winterzeit)

Umschaltung am zweitletzten Sonntag im März um 2:00 Uhr Lokalzeit

### **16.1 Standardmässige Bauart der Uhr**

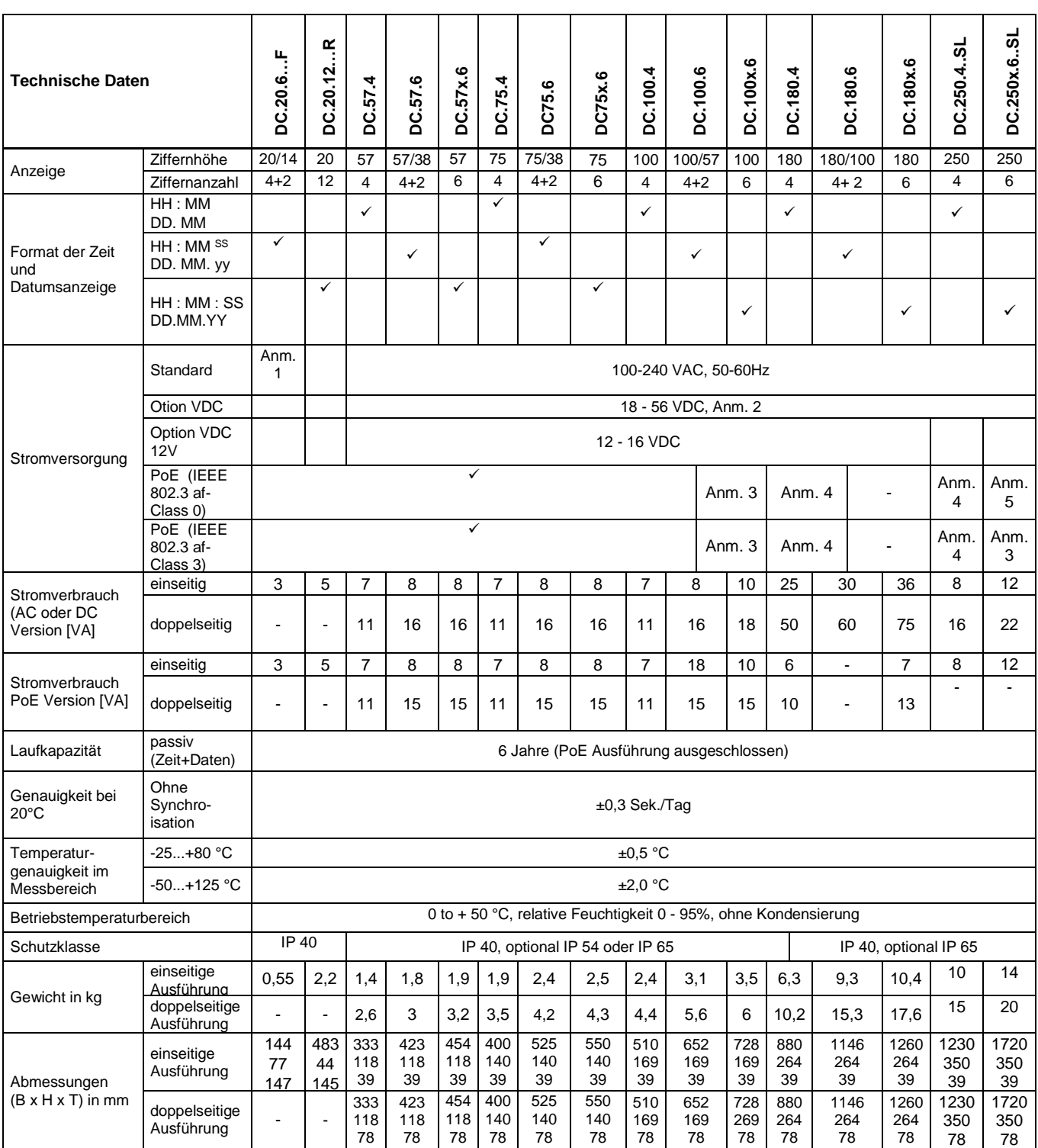

#### **Anmerkung:**

- 1. Mit externen AC/DC Adapter.
- 2. Nur für rot- und gelbfarbige Anzeige.
- 3. Nur für einseitige Anzeige.
- 4. Nur für rot- und gelbfarbige Anzeige mit SL-Option.
- 5. Nur für rot- und gelbfarbige Anzeige in einseitiger Ausführung.

Option .SL kann nur mit den Modellen DC.57, DC.100, DC.180 und DC.250 in Farbe rot, echt grün, blau, gelb, oder weiss kombiniert werden.

- DC.20 nur mit rot- und gelbfarbiger Anzeige erhätlich.
- Wandmontage wird für die Modelle DC.180x.6, DC.250.4 und DC.250x.6 nicht empfohlen.
- Temperatursensoren TP 3 und TP 30 können nicht mit einer DC.180..... WiFi verwendet werden.

### **16.2 Spannungsbereich und Stromverbrauch der Leitungen**

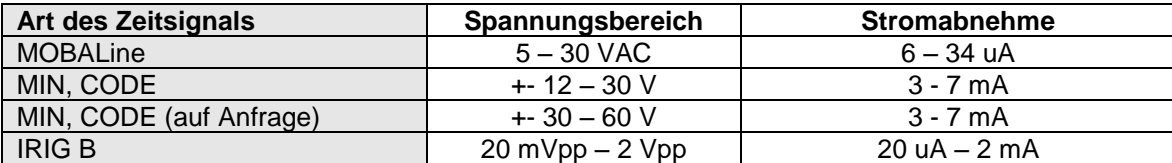

### **17 ZUBEHÖR**

#### **17.1 Einseitige Uhr**

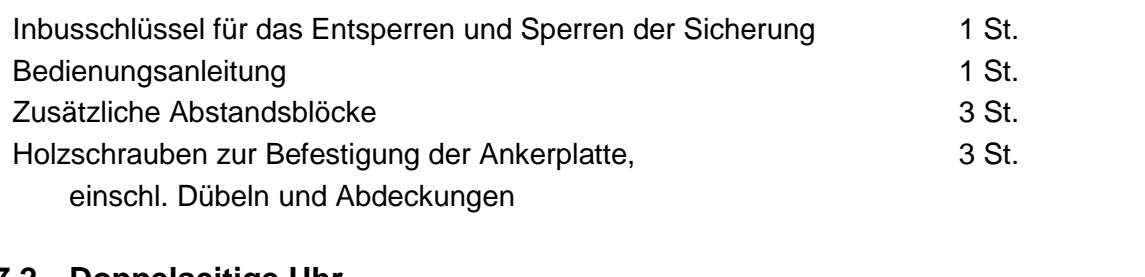

#### **17.2 Doppelseitige Uhr**

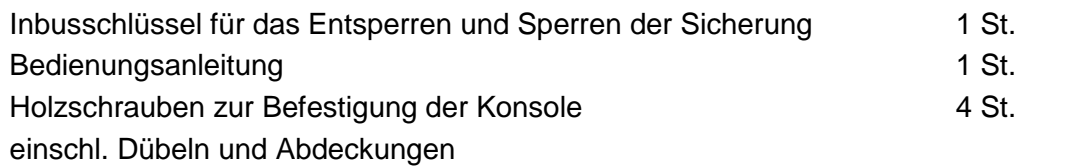

### **18 WARTUNG**

Die Wartungsarbeiten betreffen nur die Reinigung der Oberfläche des Gerätes. Dabei nur weiche Putzlappen und antistatische Reinigungsmittel verwenden. Keine Synthetiktextilien verwenden.

### **19 ENTSORGUNG VERBRAUCHTER BATTERIEN**

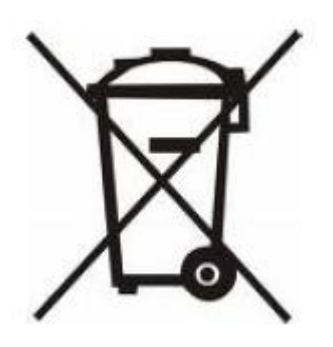

Der Benutzer ist gesetzlich verpflichtet unbrauchbare Batterien zurückzugeben. Eine Entsorgung von verbrauchten Batterien im Hausmüll ist verboten! Batterien die gefährliche Substanzen enthalten, sind mit dem Symbol mit der durchgestrichenen Mülltonne gekennzeichnet. Das Symbol bedeutet, dass dieses Produkt nicht im Hausmüll entsorgt werden darf. Unter dem Symbol steht ein Kürzel für die im Produkt enthaltene gefährliche Substanz: Cd = Cadmium, Hg = Quecksilber, Pb = Blei. Sie Können unbrauchbare Batterien kostenlos bei entsprechenden Sammelstellen Ihres Müllentsorgungsunternehmens oder bei Läden, die Batterien führen, zurückgeben. Somit werden Sie Ihren gesetzlichen Pflichten gerecht und tragen zum Umweltschutz bei.

### **20 GARANTIE UND INSTANDHALTUNG**

Das Gerät ist für normale Betriebsumgebung vorgesehen, entsprechend der einschlägigen Norm.

Von der Garantie sind die folgenden Umstände ausgeschlossen:

- nicht sachgemässe Handhabung oder Eingriffe
- chemische Einflüsse
- mechanische Beschädigungen
- externe Umwelteinflüsse (Naturkatastrophen)

Reparaturen während und nach der Garantiefrist werden vom Hersteller sichergestellt

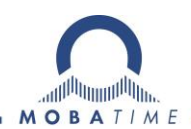

MOSER-BAER AG MOSER-BAER SA EXPORT DIVISION<br>
Spitalstrasse 7, CH-3454 Sumiswald 19 ch. du Champ-des-Filles, CH-1228 Plan-les<br>
Tel. +41 22 884 96 11 / Fax + 41 22 884 96 90<br>
moserbaer@mobatime.com / www.mobatime.com / www.m HEADQUARTERS / PRODUCTION SALES WORLDWIDE<br>
MOSER-BAER AG MOSER-BAER SA EXPOR<br>
Spitalstrasse 7, CH-3454 Sumiswald 19 ch. du Champ-des-Fille<br>
Tel. +41 34 432 46 46 / Fax +41 34 432 46 99 Tel. +41 22 884 96 11 / Fa<br>
moserbaer

MOBATIME AG Stettbachstrasse 5, CH-8600 Dübendorf Tel. +41 44 802 75 75 / Fax +41 44 802 75 65 info-d@mobatime.ch / www.mobatime.ch MOBATIME AG<br>Stettbachstrasse 5, CH-8600 Dübendorf En Budron H 20, CH-1052 Le Mont-sur-Lausanne<br>Tel. +41 44 802 75 75 / Fax +41 44 802 75 65 Tél. +41 21 654 33 50 / Fax +41 21 654 33 69<br>info-d@mobatime.ch / www.mobatime.ch

BÜRK MOBATIME GmbH Postfach 3760, D-78026 VS-Schwenningen Steinkirchring 46, D-78056 VS-Schwenningen Tel. +49 7720 8535 0 / Fax +49 7720 8535 11 buerk@buerk-mobatime.de / www.buerk-mobatime.de

 $@$  MOBATIME  $@$  MOBATIME

MOSER-BAER SA EXPORT DIVISION 19 ch. du Champ-des-Filles, CH-1228 Plan-les-Ouates Tel. +41 22 884 96 11 / Fax + 41 22 884 96 90